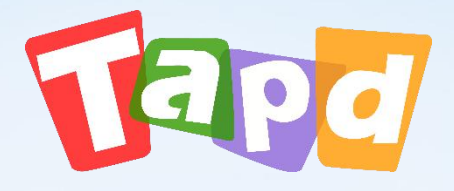

# TAPD标准版

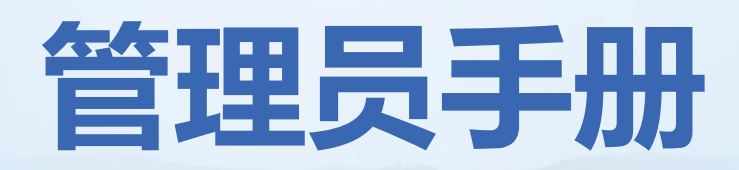

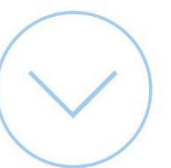

## **CONCENTS** 目录

#### $O<sub>1</sub>$ **认识TAPD**

 $O<sup>3</sup>$ 

#### **快速搭建工作区**  $02$

## **企业/团队管理配置**

**开始高效工作**

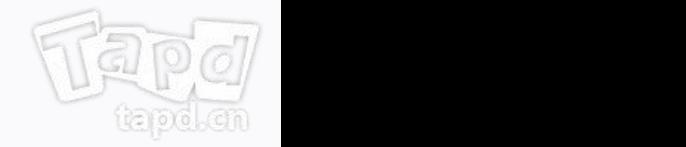

# **认识TAPD**

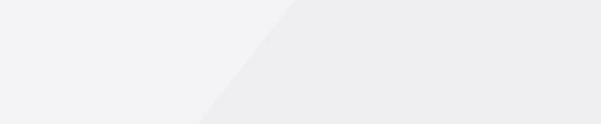

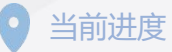

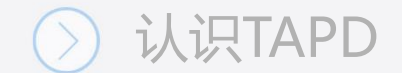

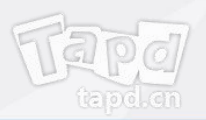

4

# **什么是TAPD**

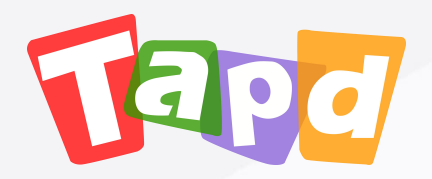

## TAPD (Tencent Agile Product Development), 腾讯敏捷产品研发平台

行业领先的敏捷协作方案,贯穿敏捷产品研发生命周期的一站式服务

更多详情:www.tapd.cn

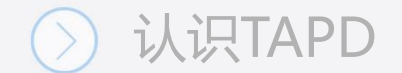

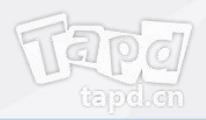

# **为什么使用TAPD**

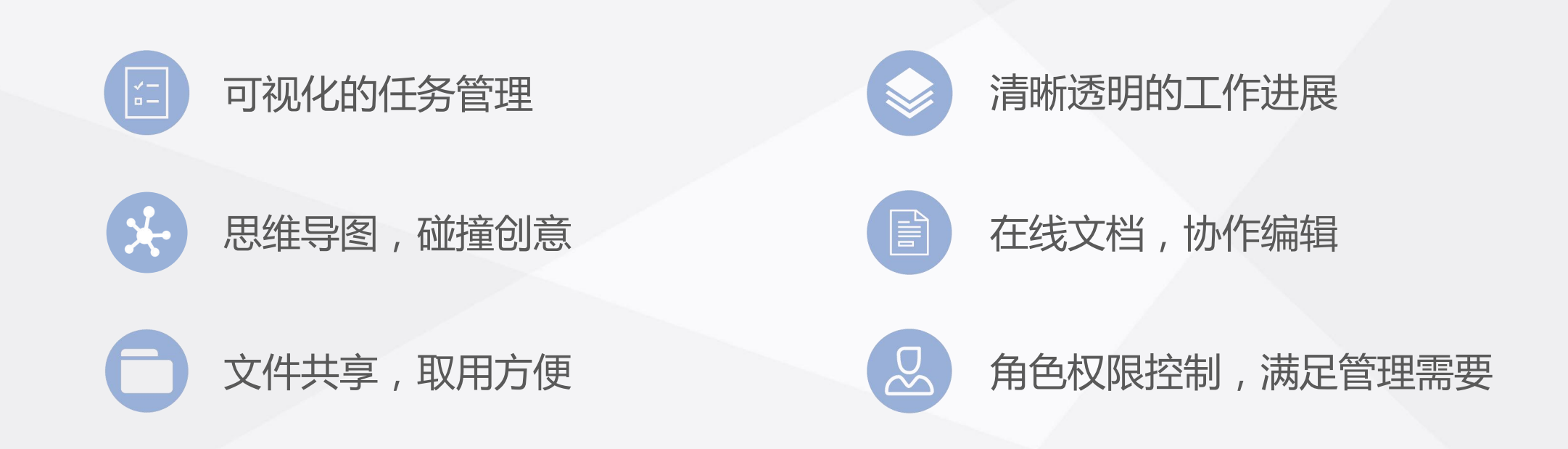

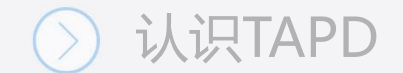

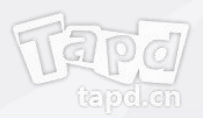

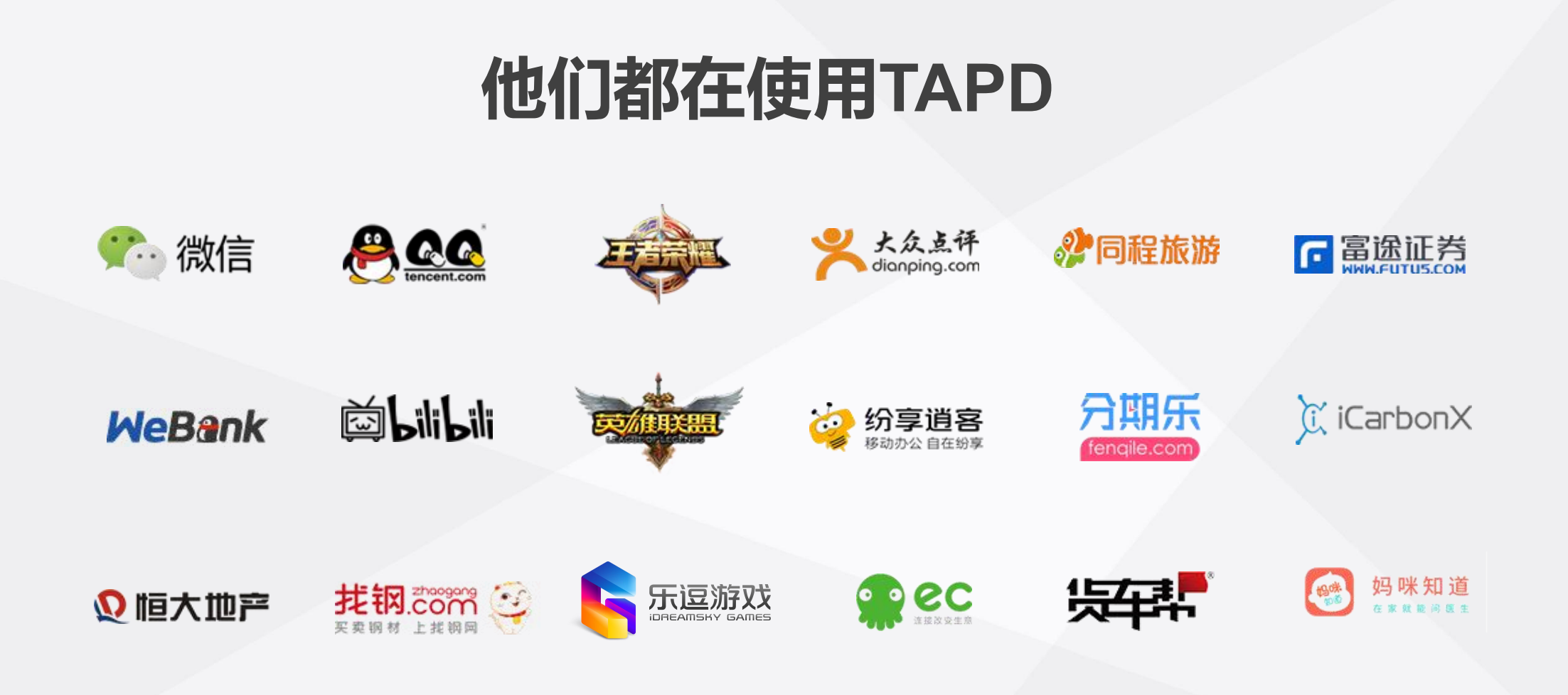

更多案例:TAPD行业案例

# 02 **快速搭建工作区**

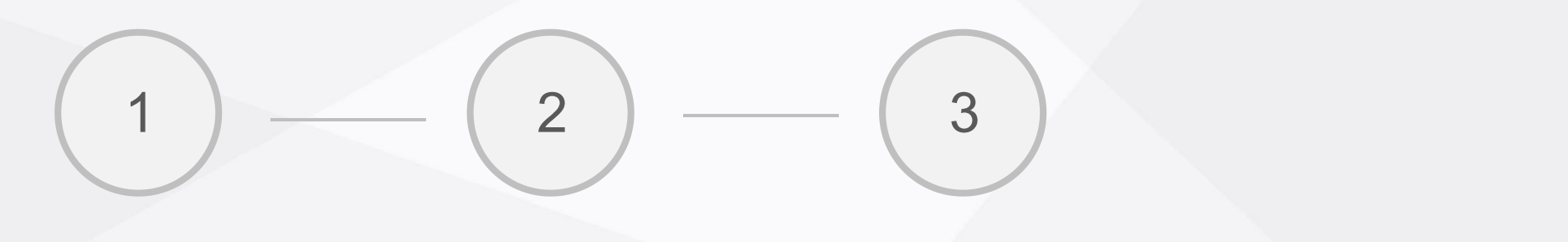

注册公司 创建项目 邀请成员

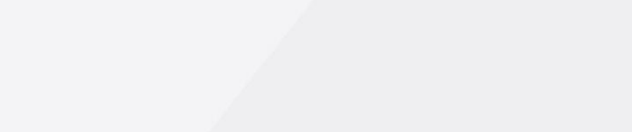

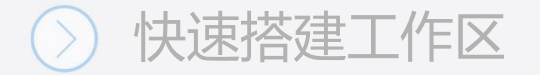

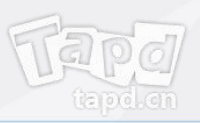

## **注册公司**

### 可以通过TAPD官网进行注册:

- 1、登录TAPD官网,点击【注册】并选择版本;
- 2、填写公司信息和个人工作信息;
- 3、完成注册。

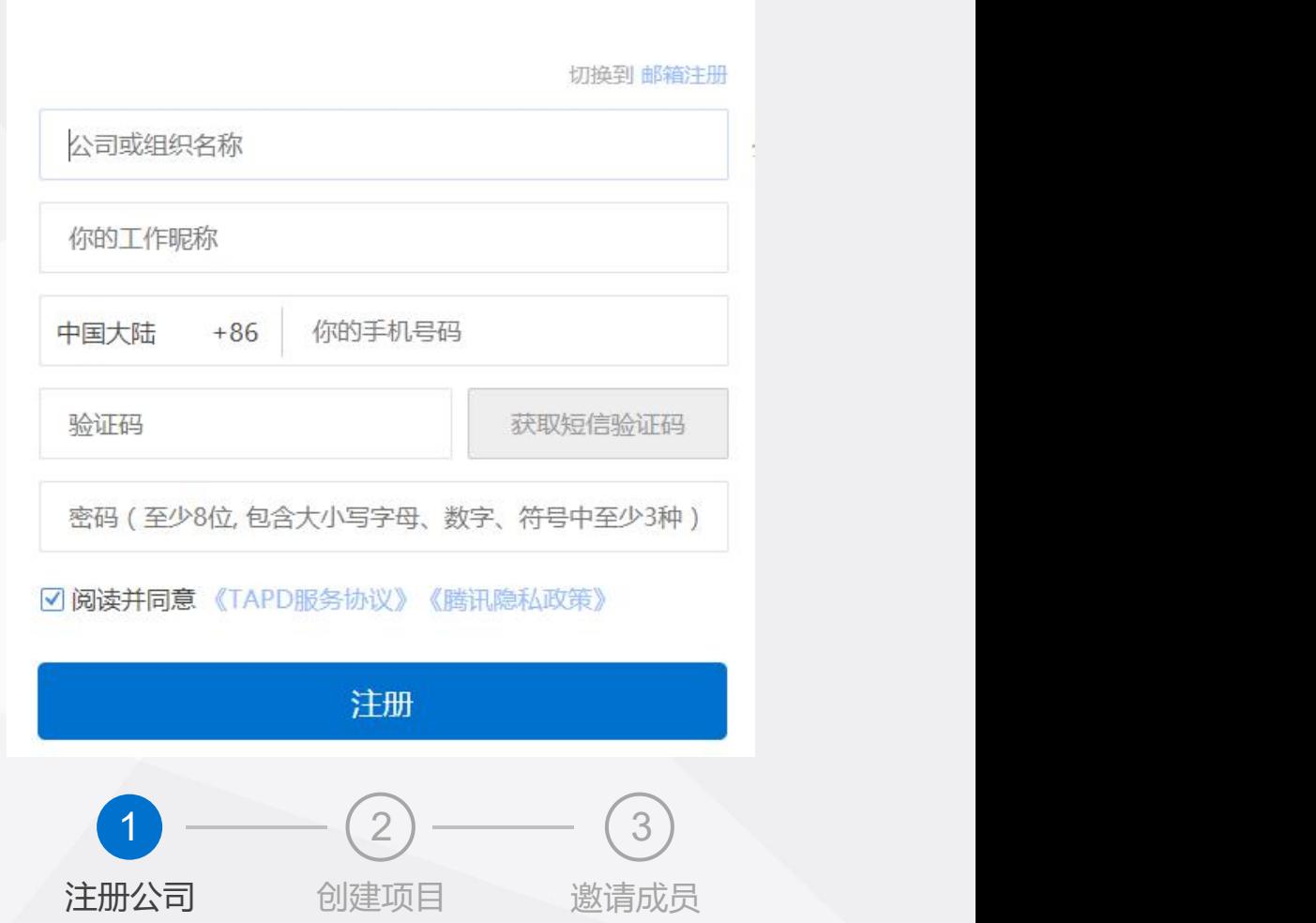

欢迎注册标准版

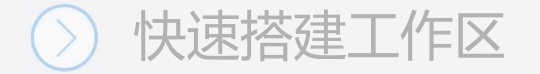

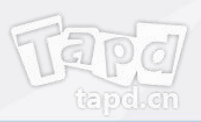

# 初始化项目空间<br>**19. 单位**

**示例项目:**

公司创建完成后,TAPD提供了【欢迎使用TAPD】 示例项目,您可以在其中体验各项产品功能。

新邀请的团队成员,将会默认加入该项目 (Called Controlled Controlled Controlled Controlled Controlled Controlled Controlled Controlled Controlled Controlled Controlled Controlled Controlled Controlled Controlled Controlled Controlled Control

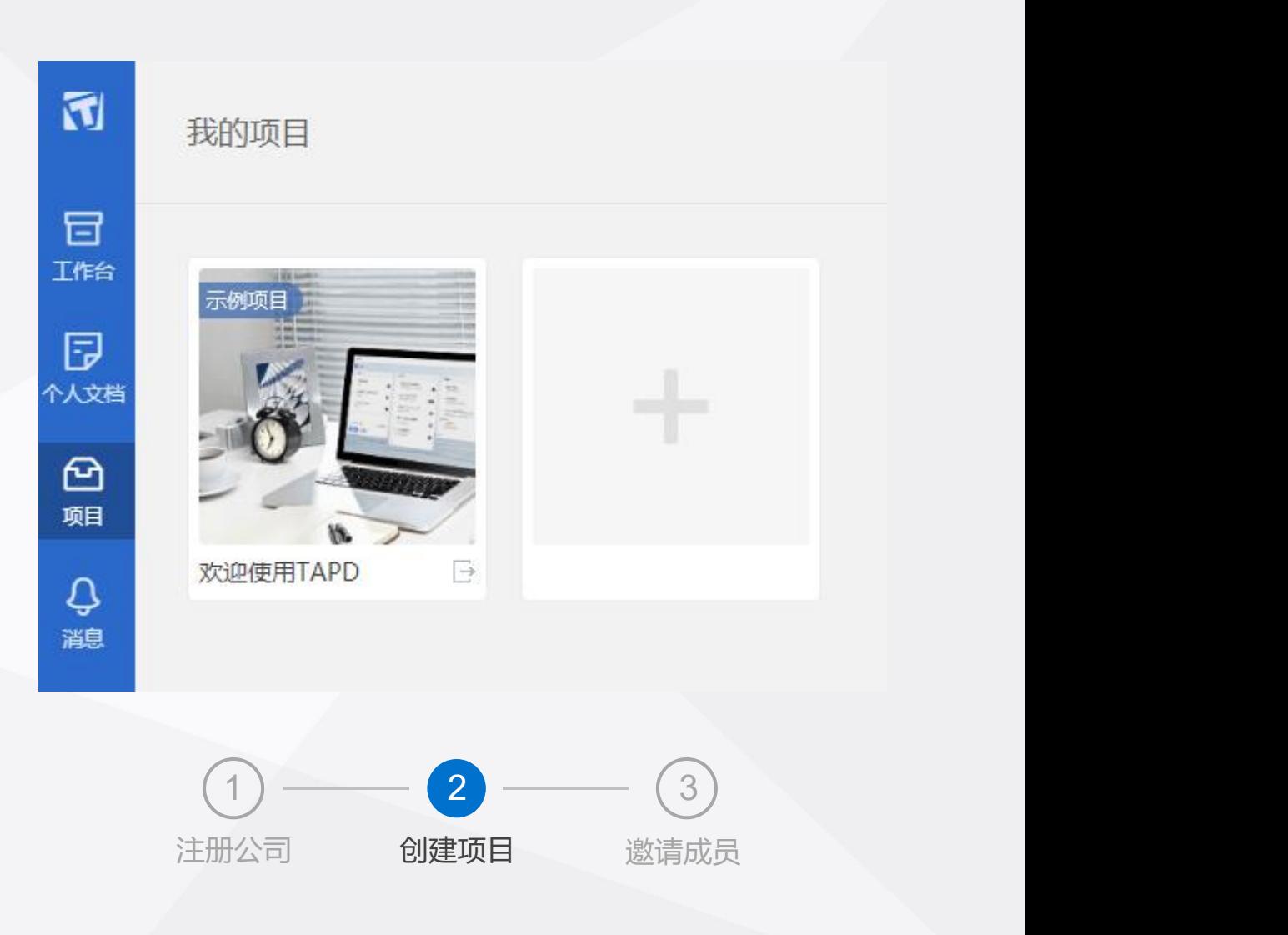

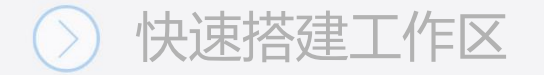

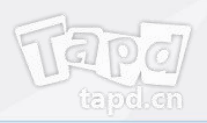

# 初始化项目空间 <sup>同 <sub>啊</sub></sup>

### **正常创建:**

可以通过以下两种方式创建项目:

- 打开左侧菜单栏,选择【创建项目】,填写 相关信息完成创建
- 在【我的项目】页面,点击添加按钮完成创建

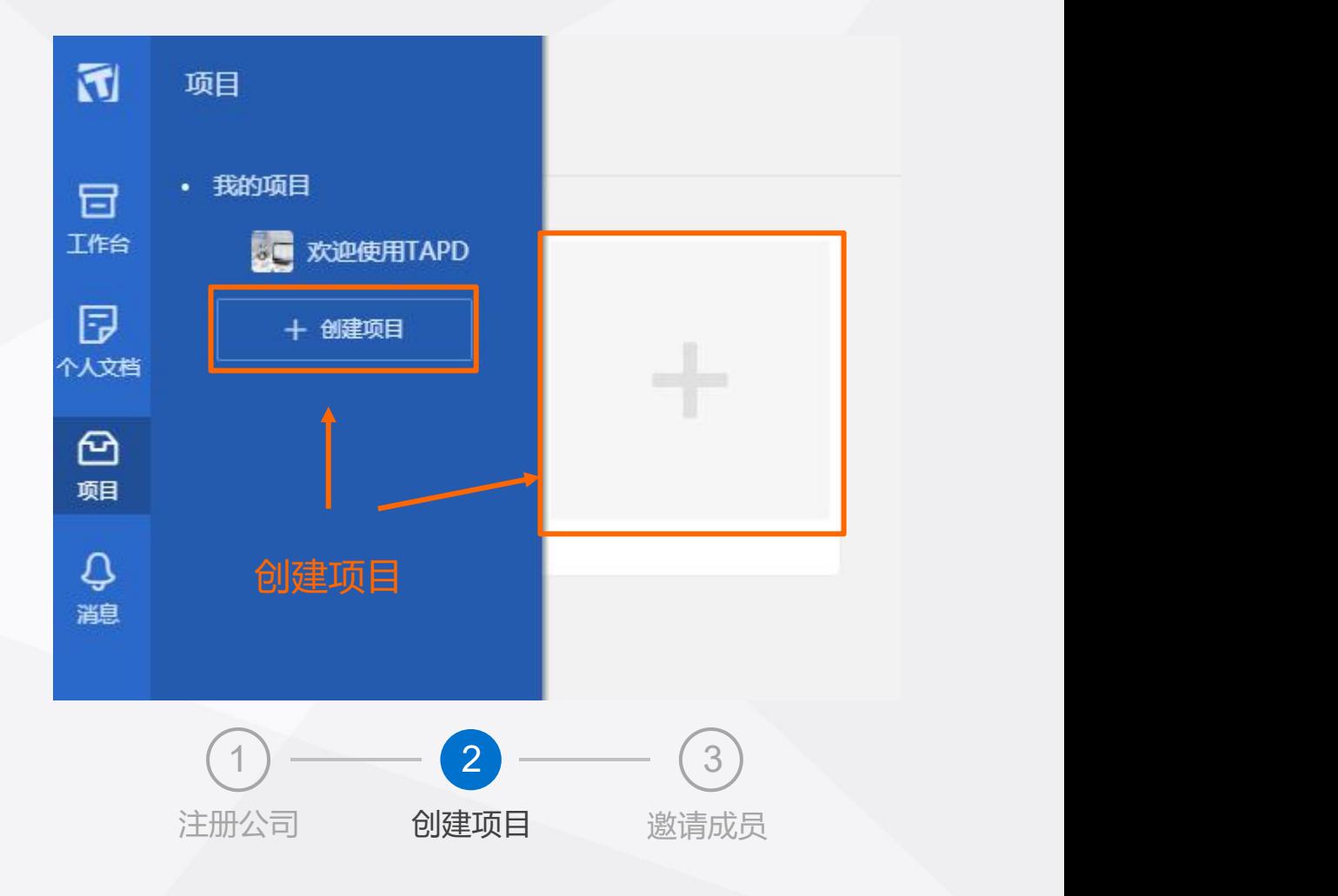

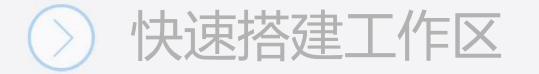

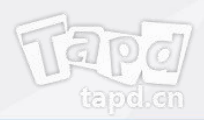

### **邀请公司成员:**

- 邮箱邀请 二维码邀请
- 链接邀请 EXCEL导入

操作入口:【公司管理】 >>【成员管理】 >> 【添加成员】

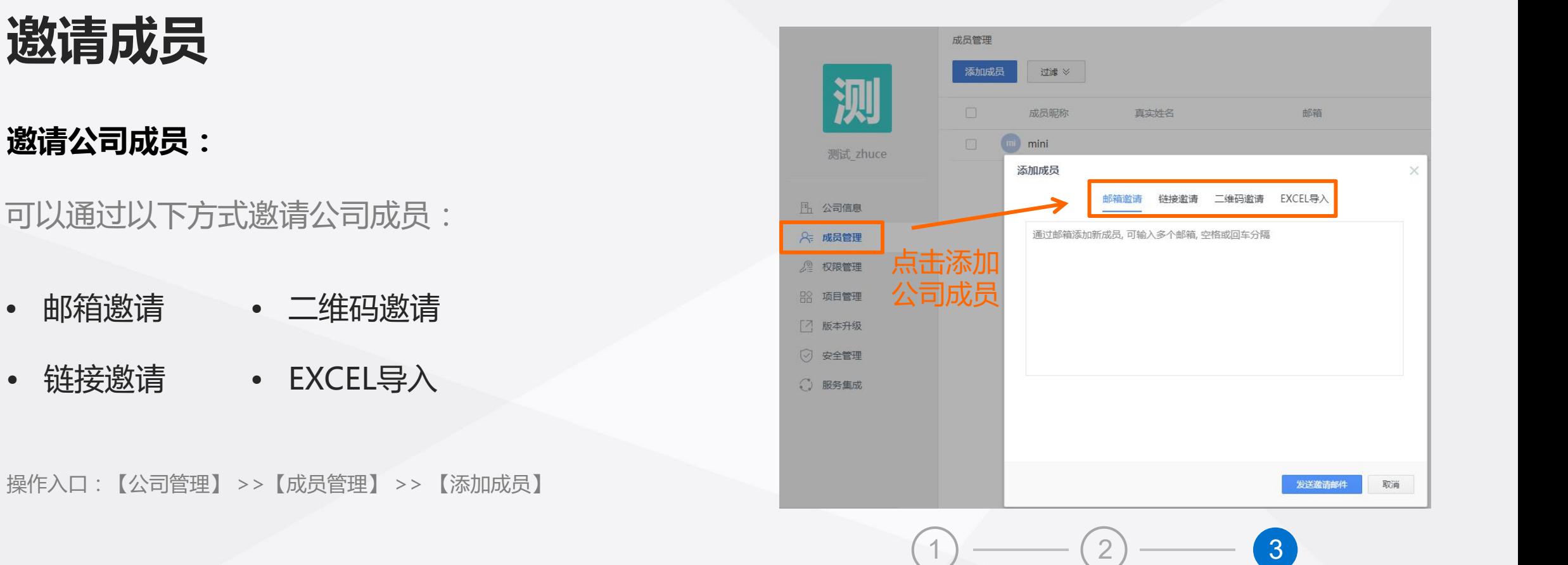

注:邀请成员加入,首先需要公司管理员将其添加为公司成员,然后才能被项目管理员加入项目 注册公司 创建项目

注册公司 创建项目 **邀请成员**

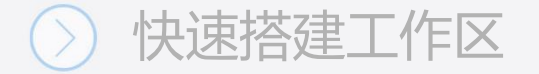

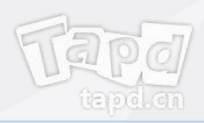

#### **邀请项目成员:**

可以通过以下方式添加项目成员:

- 新建项目后,通过邮件、链接、导入公司成员三种方式添加
- 从导航栏右上脚快捷入口或项目设置功能中添加

操作入口:【项目设置】 >>【成员与权限】 >> 【添加成员】

**至此,工作区搭建已经完成,快与你的团队一起开始工作吧!**

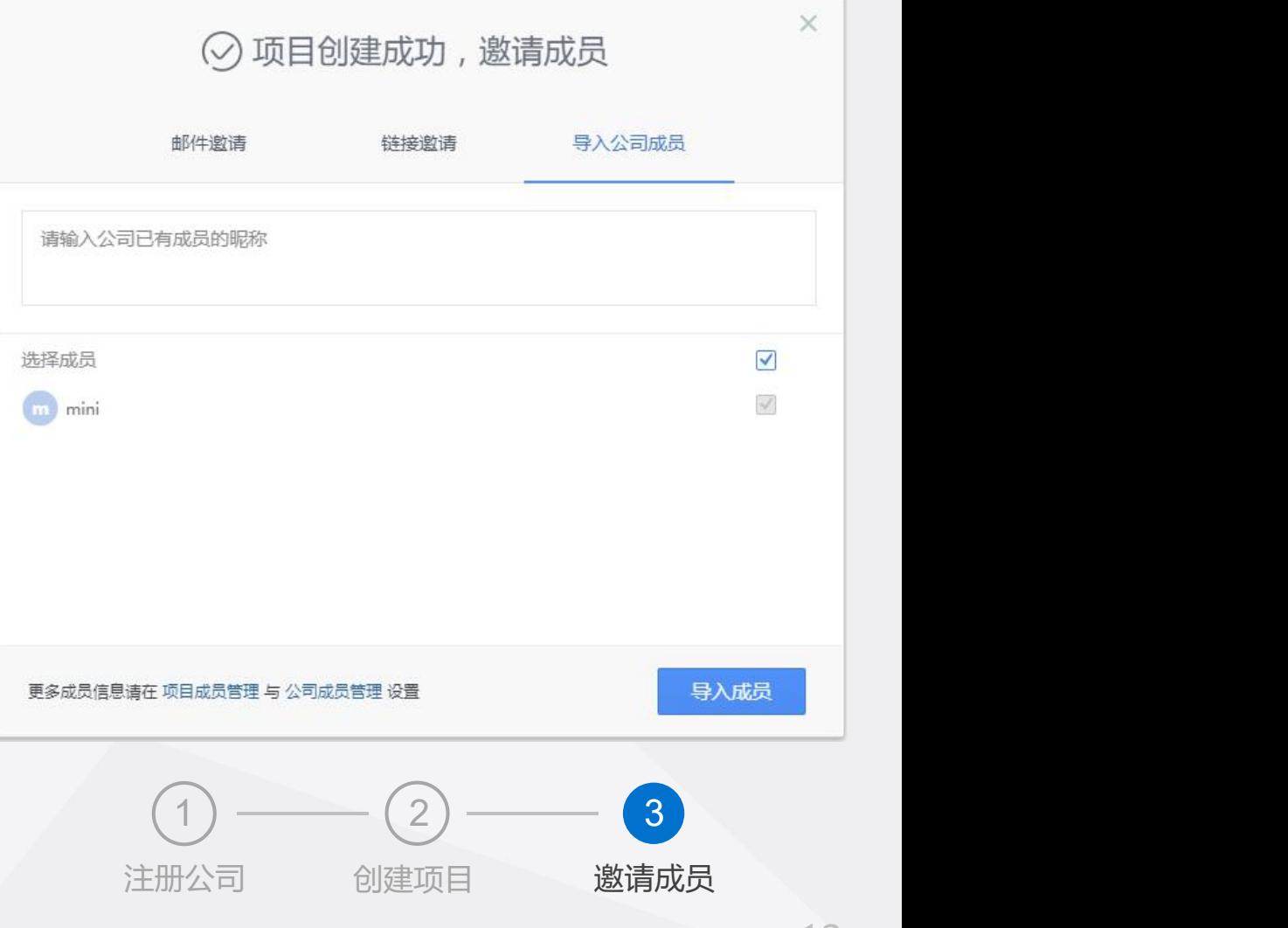

# **公司/项目管理配置**

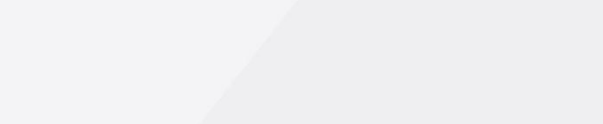

当前进度

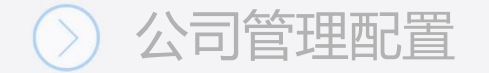

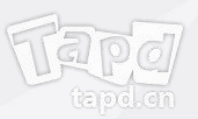

## **公司管理配置**

登录TAPD,点击导航栏左下角 3 图标进入【公司设置】 | 3

## 作为公司管理员,你可以: **Particle of the Contract of Contract of Contract of Contract of Co**

- 修改公司基本信息
- 管理公司成员与权限 しょうしょう しゅうしょう しゅうしょう しゅうしょう しゅうしゅう
- 管理公司项目
- 进行版本扩展
- 公司安全设置
- 服务集成设置

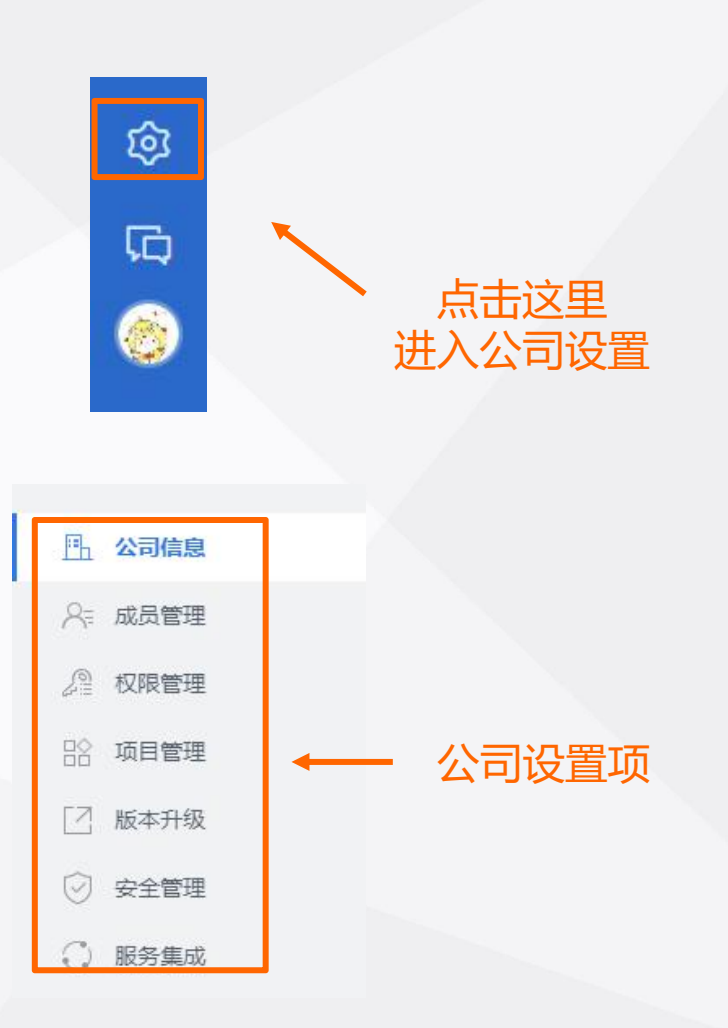

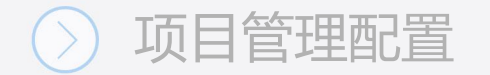

登录TAPD,点击【公司管理】 >>【公司信息】 <mark>显</mark>

## **你可以:**<br>第2章 我们的人,我们的人都是一个人,我们的人都是一个人的人,我们的人都是一个人的人,我们的人都是一个人的人,我们的人都是一个人的人,我们的人都是一个人的人,

- 
- 添加公司描述 インファイル アクセス しゅうしょう いちのう はいしょう

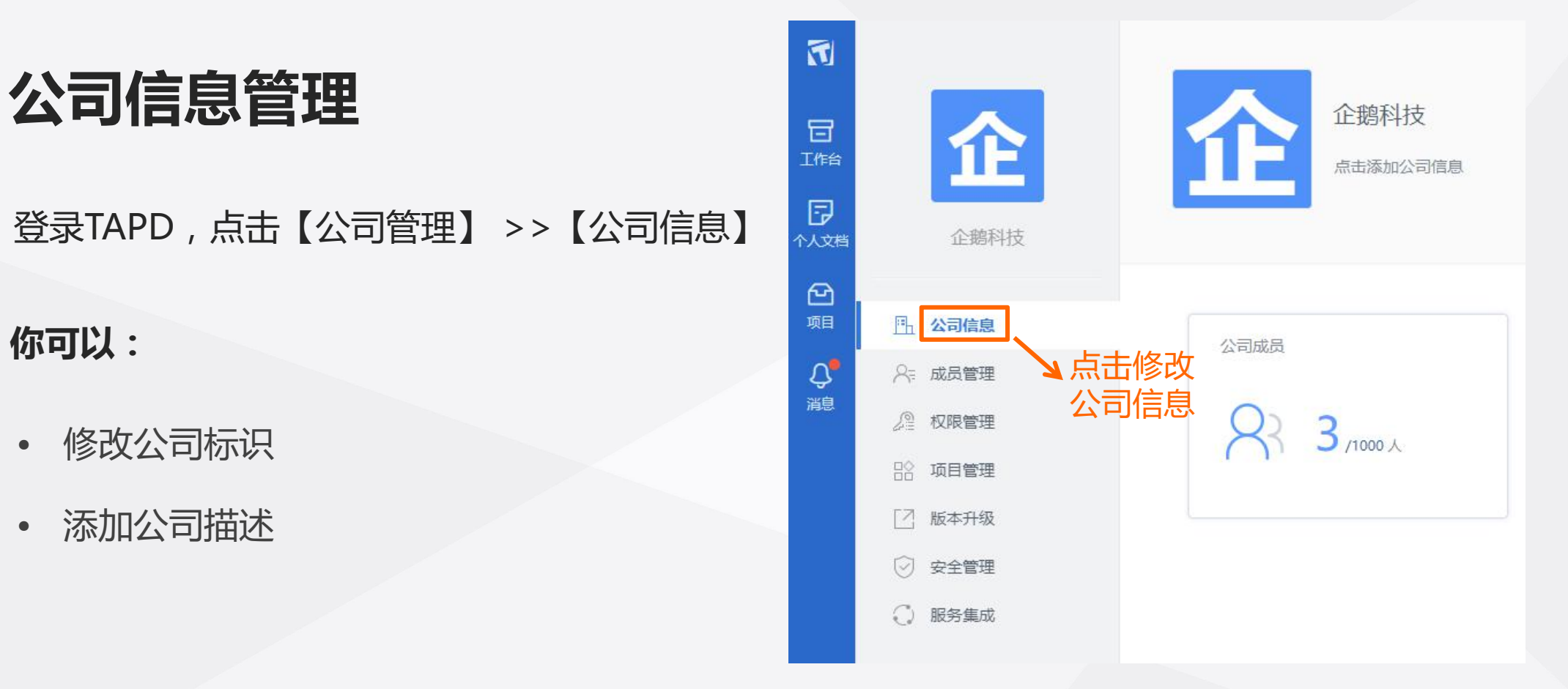

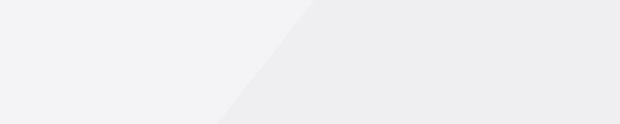

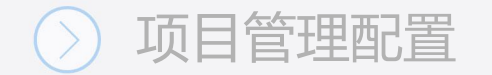

- 1、点击【成员管理】—【添加成员】;
- 2、你可以通过邮箱邀请、链接邀请、二维码邀请、 EXCEL导入四种方式为公司添加成员;
- 3、点击成员列表前方的下拉按钮,你可以修改 成员信息、删除公司人员。

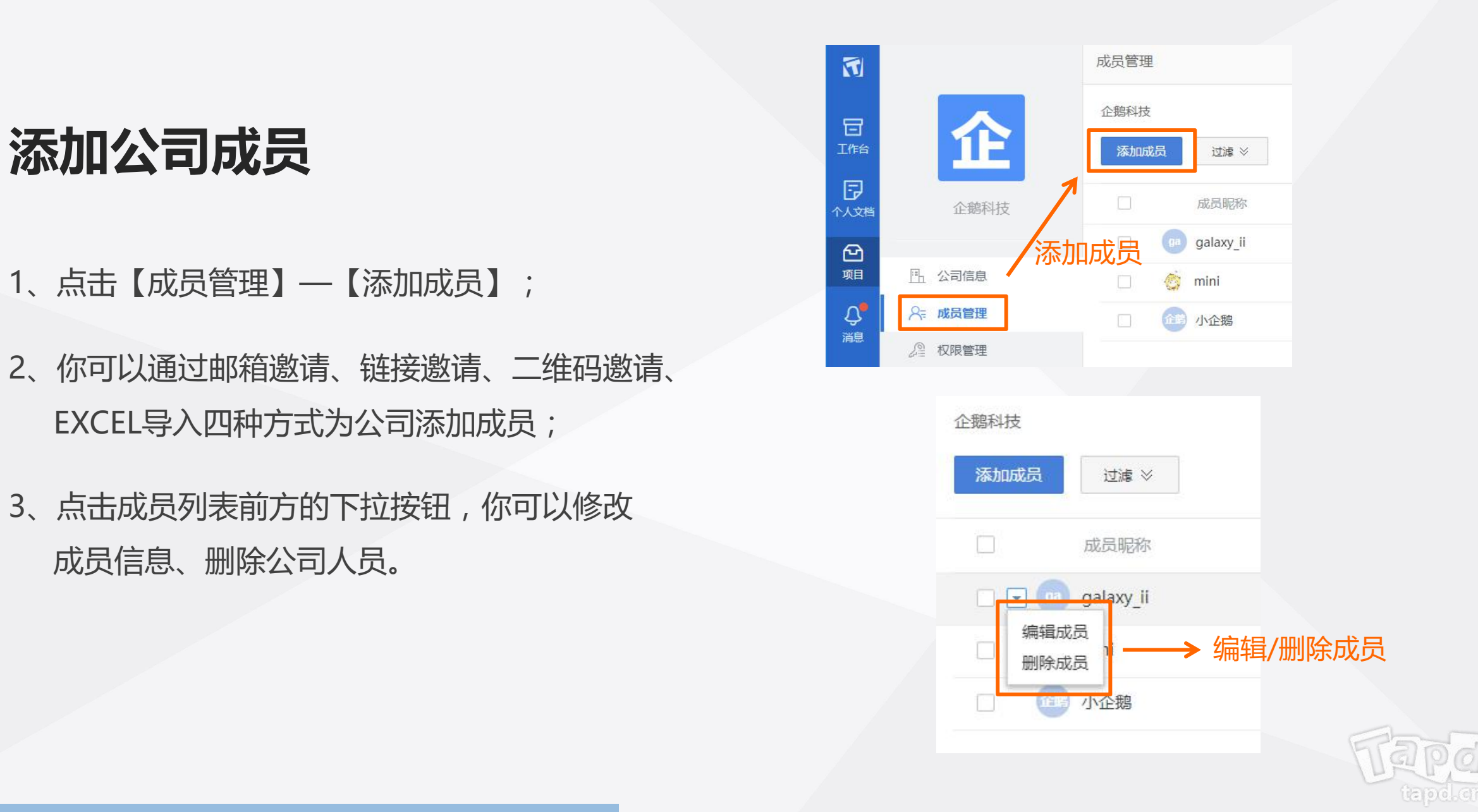

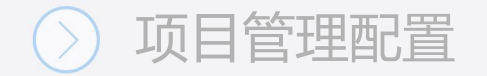

#### **管理公司用户组** 1 小企鵝 8公司管理员 编辑/删除 系统分组 用户组 1、点击【权限管理】; 技术部门 创建用户组权限 8技术部门 操作  $\boxed{\blacksquare}$ 重命名 服务集成 质本升级 □成员管理 十添加用户组 2、你可以新建/编辑/删除用户组,并给不同的<sub>】《欧联理</sub>》 删除 □公司信息设置 □结束项目 □创建项目 用户组设置不同的权限。 全IP设置 □公司变更查询 活动日志查询 安全管理 上详公司 ◎ 安全管理 公司统计 ○ 服务集成 保存

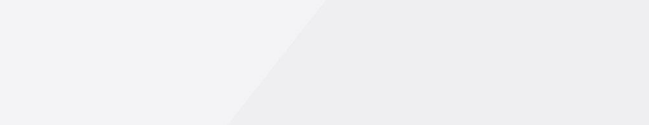

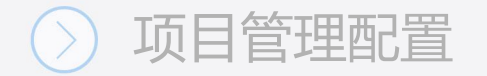

## **公司安全设置**

### **安全IP设置**

• 用户在安全IP下访问时,才允许进入本公司 的任何页面

### **公司变更查询/活动日志查询**

• 明确公司信息设置的变更情况,便与追溯

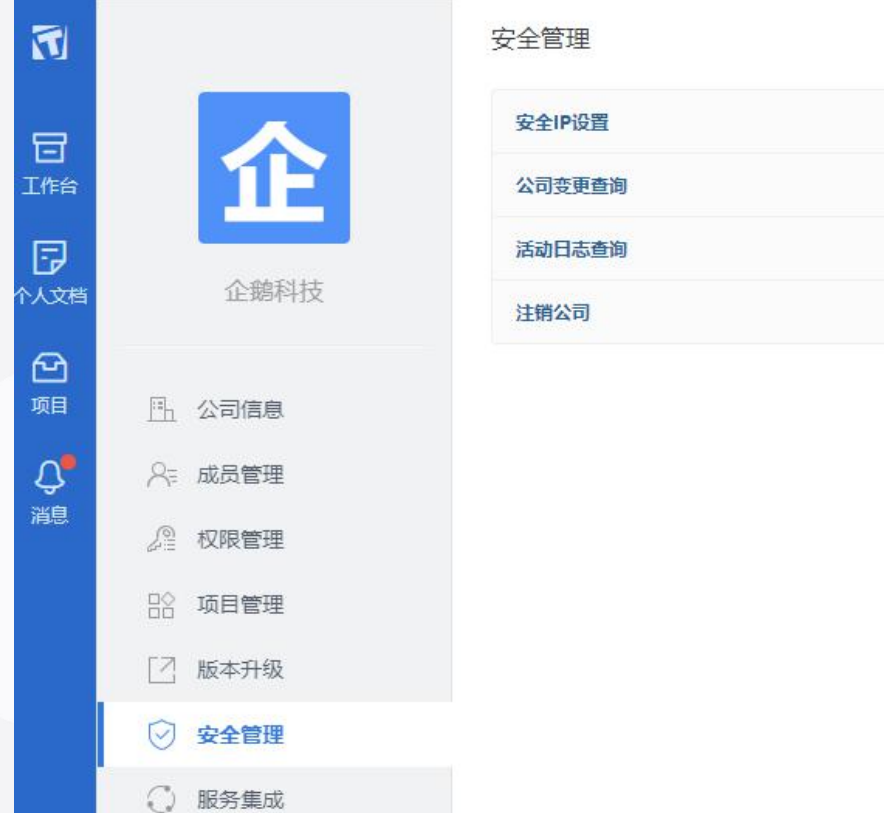

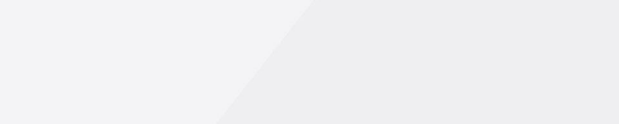

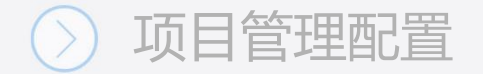

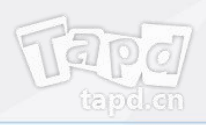

## 除了轻量协作版本,TAPD针对产品研发团队提出的工作的基础。 供了敏捷研发解决方案,支持产品研发流程的 规范化管理。

### **开通方式:**

点击【公司设置】 >>【版本扩展】,即可将当 前版本扩展为敏捷研发版本。

更多详情:了解敏捷研发 インファイル しゅうしゃ かいしゃ かいしゃ かいしゃ

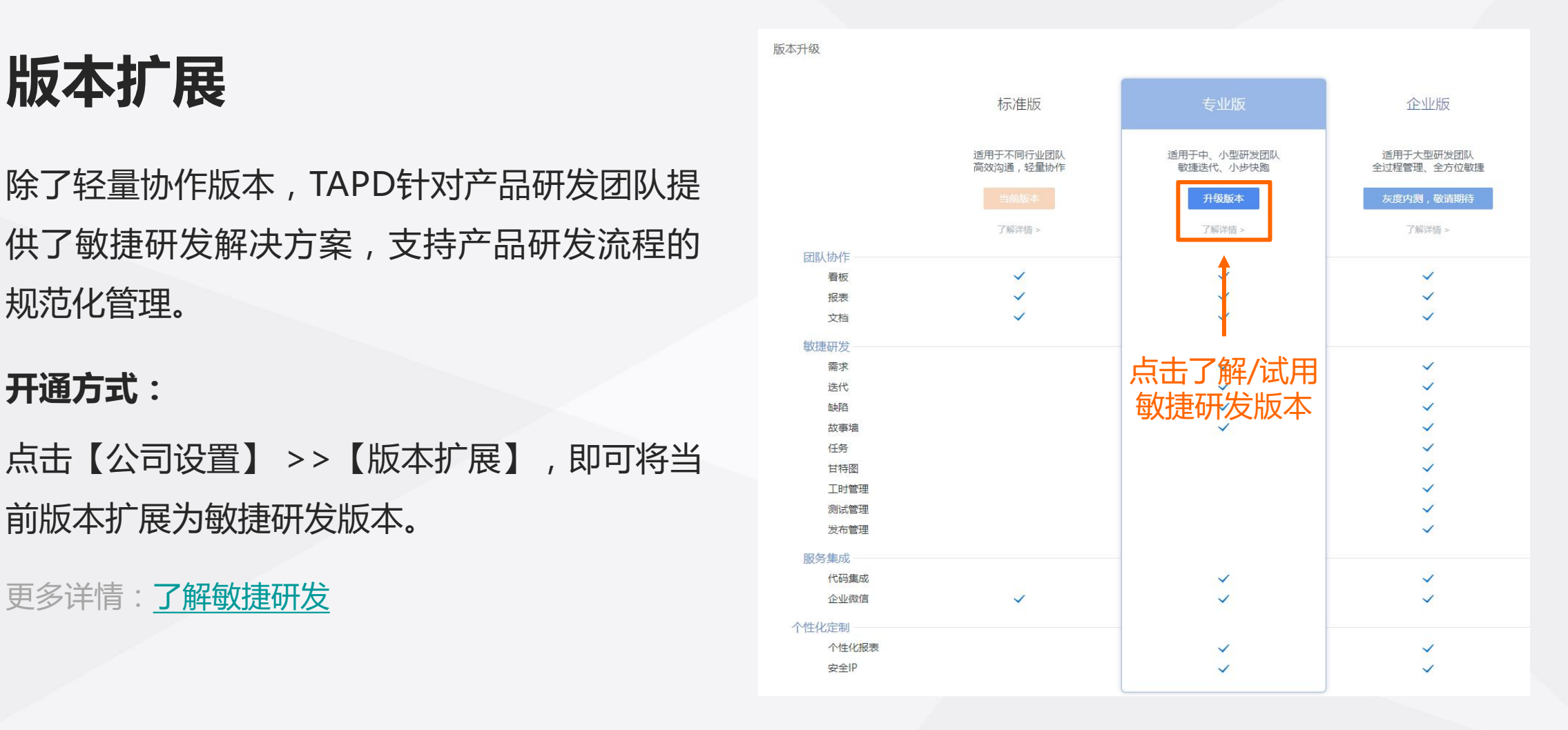

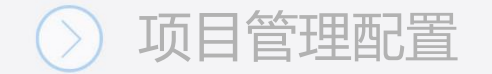

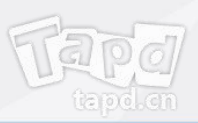

## **项目管理配置**

作为项目管理员,你可以: **1999年 10月1日 11月1日 11月1日 11月1日 11月1日 11月1日 11月1日 11月1日 11月1日 11月1日 11月1日 11月1日 11月1日 11月1日 11月1日 11月1日 11月1日 11月1日 11月1日 11月1日 11月1日 11月1日 11月1日 11月1日 11月1日 11月1日 11月1日 11月1日 11月1日 11月1日 11月1日 11月1日 11月1日 11月** 

- 管理项目信息
- 管理项目成员与权限
- 设置项目通知

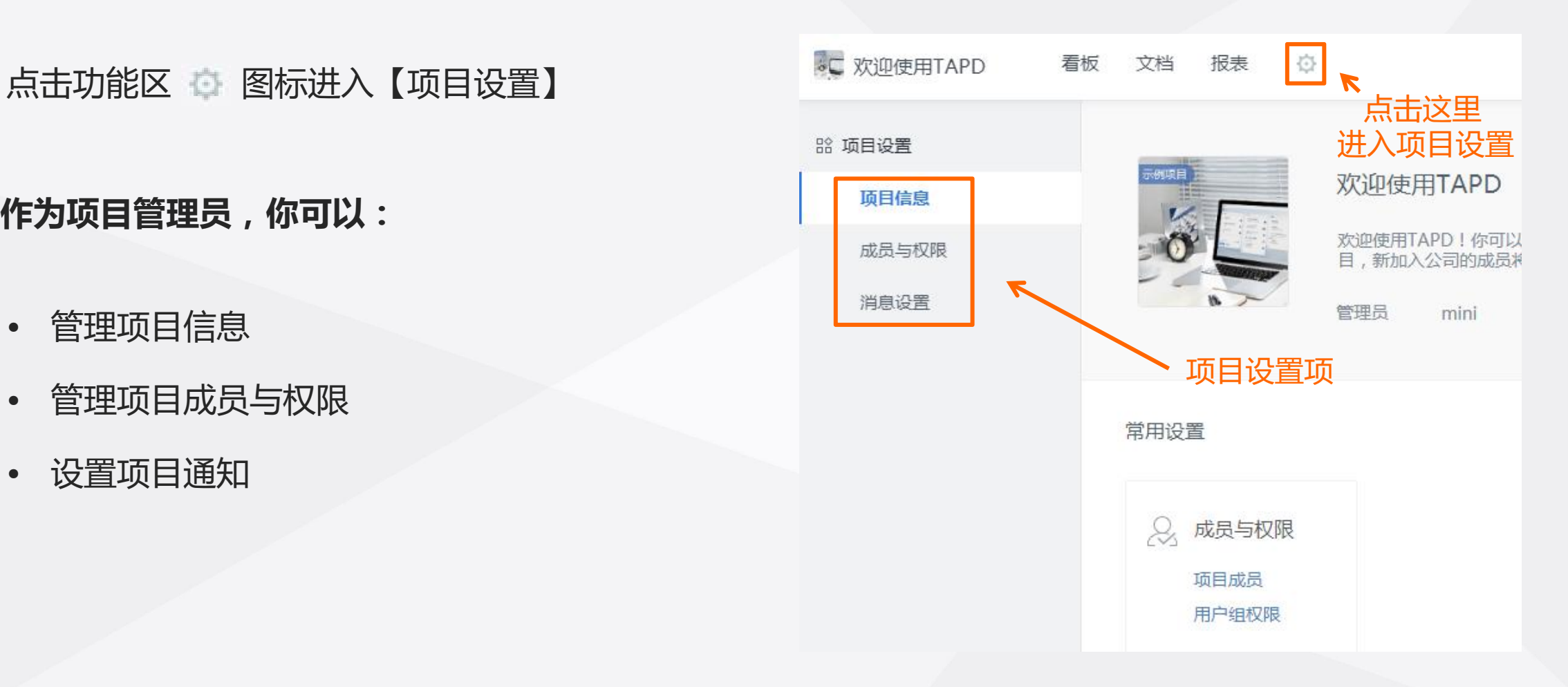

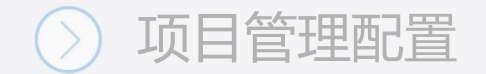

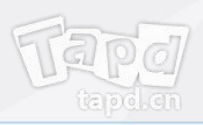

## **项目信息管理**

点击【项目设置】 >>【项目信息】

**你可以:**

- 修改项目标识
- 修改项目名称
- 修改项目描述
- 管理项目状态

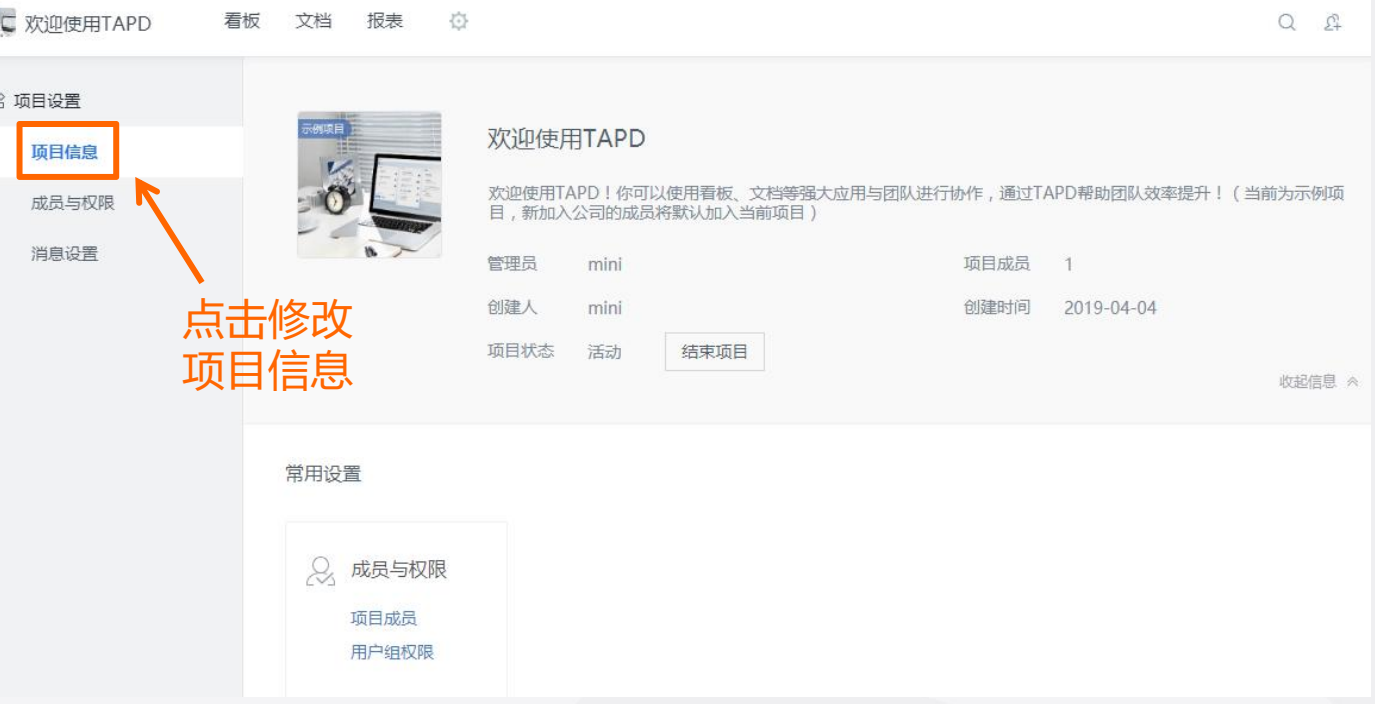

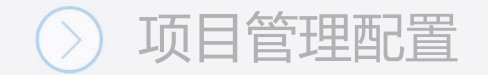

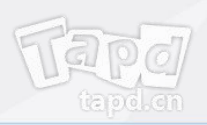

## **成员与权限管理**

## **项目成员管理:**

- 添加/删除项目成员
- 编辑成员信息
- 复制当前成员与权限至新项目

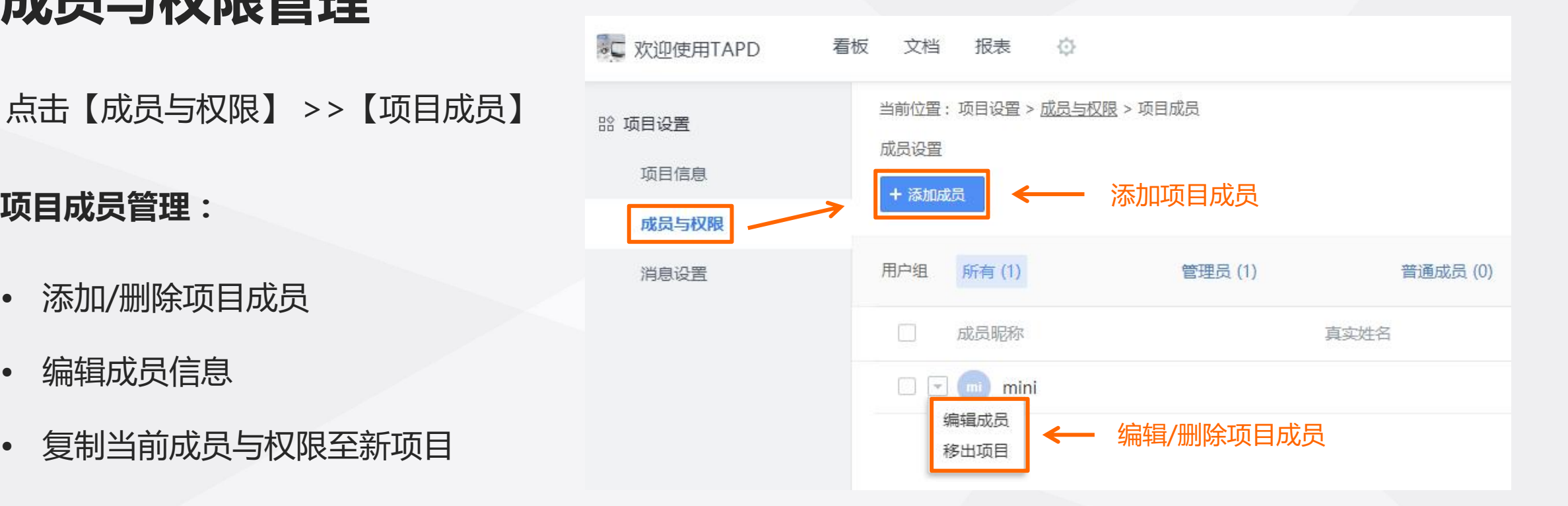

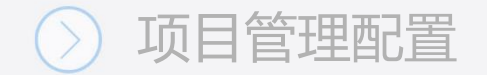

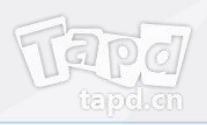

**用户组权限:** 点击【成员与权限】 >>【用户组权限】

- 添加/删除用户组
- 管理用户组成员
- 配置用户组的操作权限

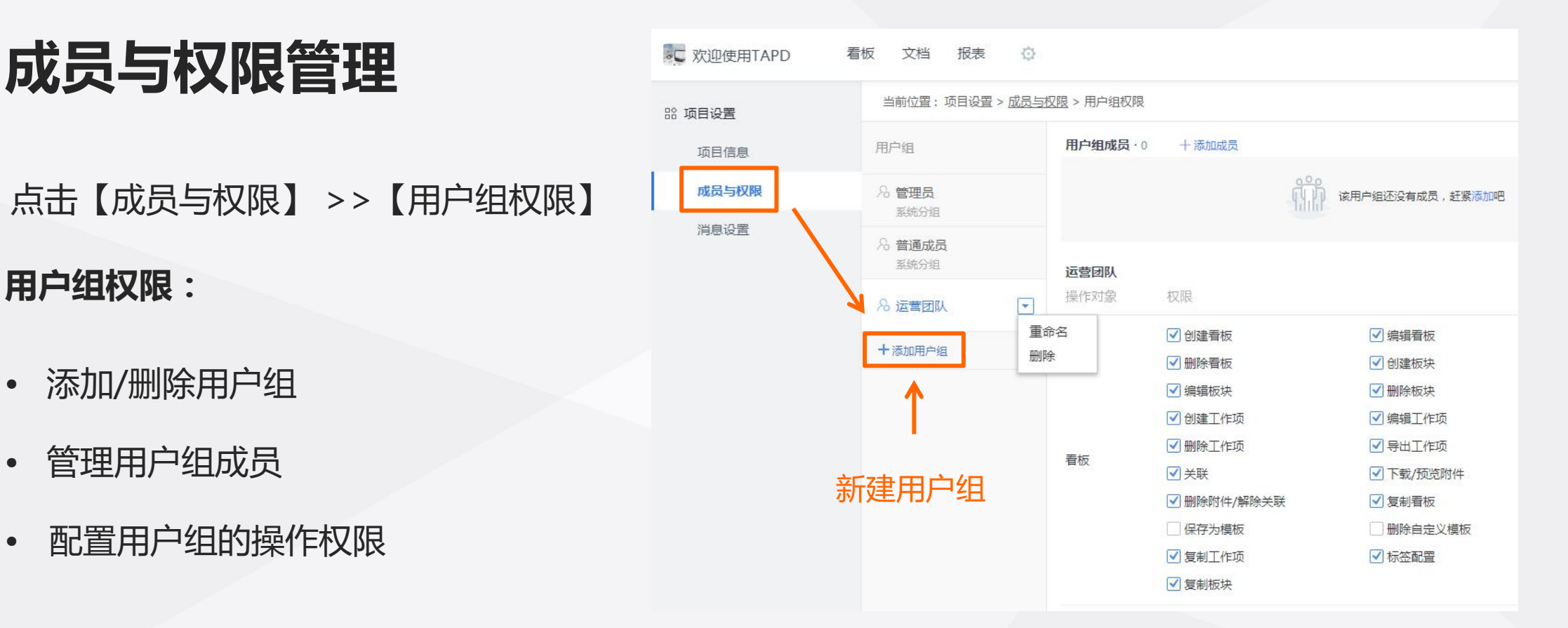

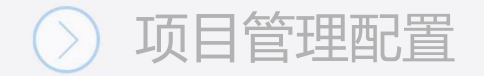

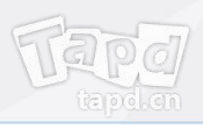

## 通知管理<br> **通知管理**

点击【消息与报告】 >>【消息通知】

**你可以:**

- 管理站内信通知类型与范围
- 管理邮件通知类型与范围
- 管理公众号通知类型

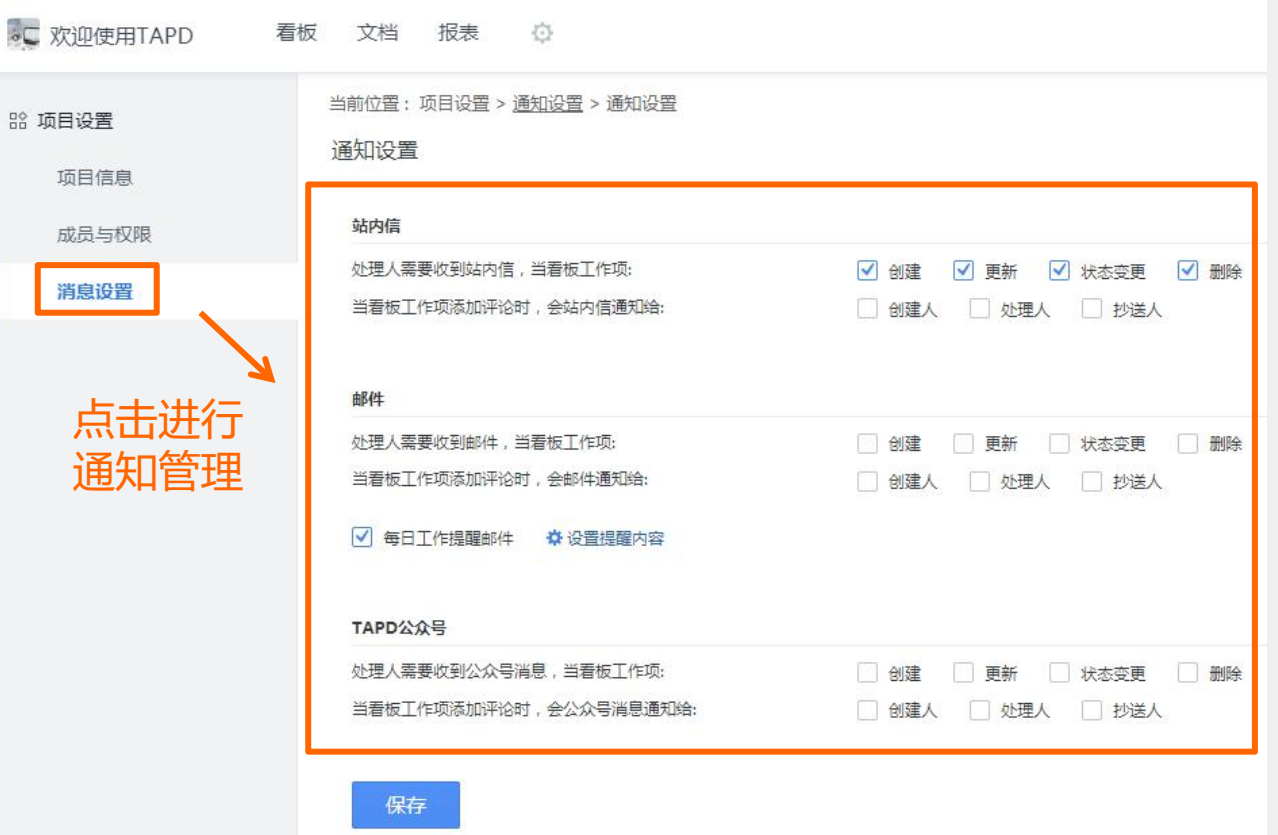

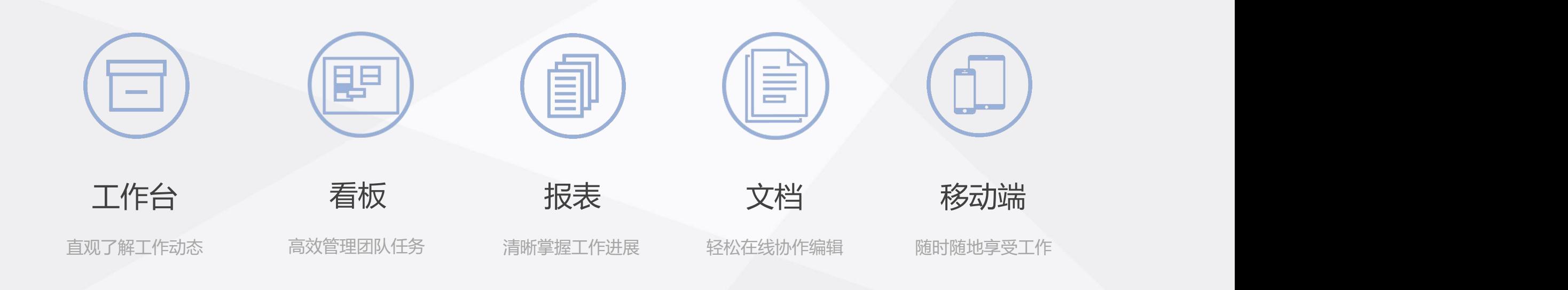

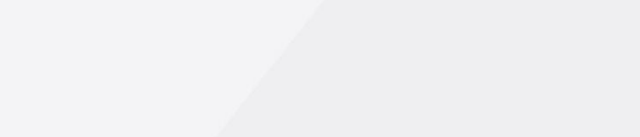

## **工作台——直观了解工作动态**

#### 提供与当前用户相关的工作事项概览

开始高效工作

**你可以:**

Tapd

- 快速查看各项目的待办工作
- 快速查看已完成工作
- 快速查看自己创建的工作
- 快捷修改相关工作项

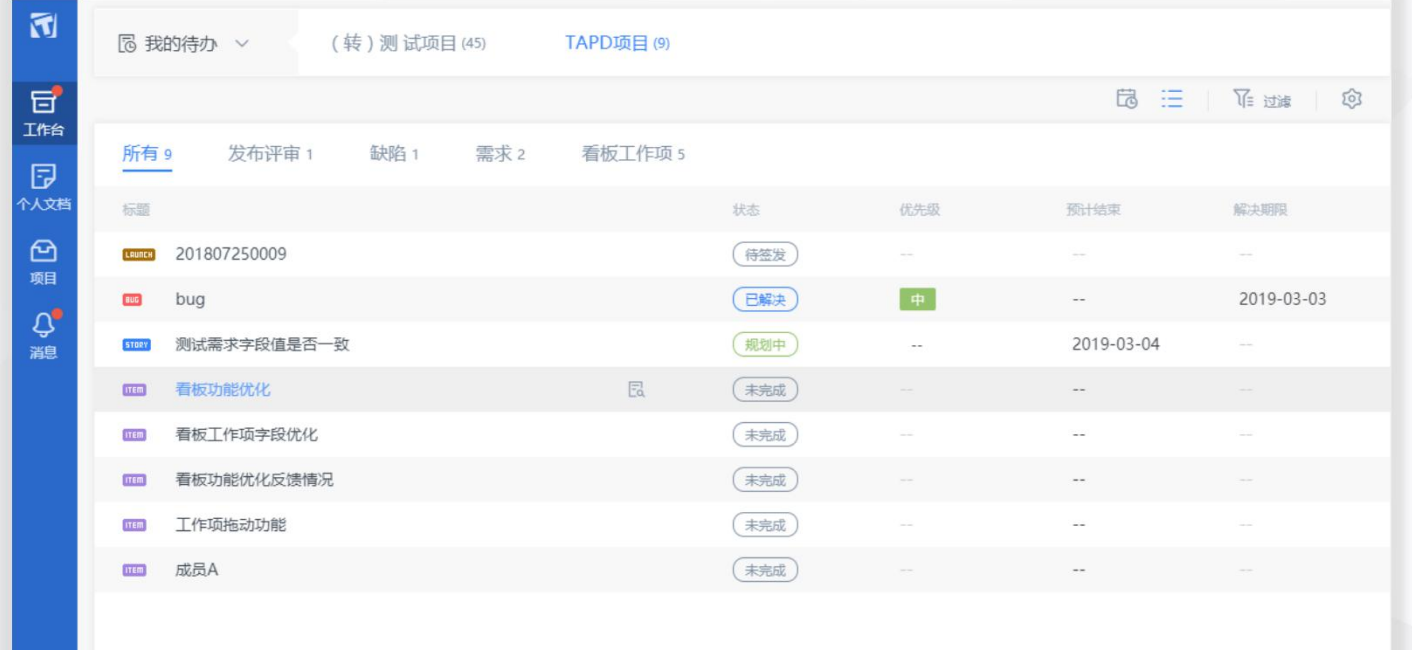

## **看板——高效管理团队任务**

### 团队任务管理的利器,各项工作进程一目了然

开始高效工作

### **你可以:**

Tapd

- 创建团队工作计划
- 细化并完善工作内容
- 对工作进行分配与跟进
- 掌握团队工作进度

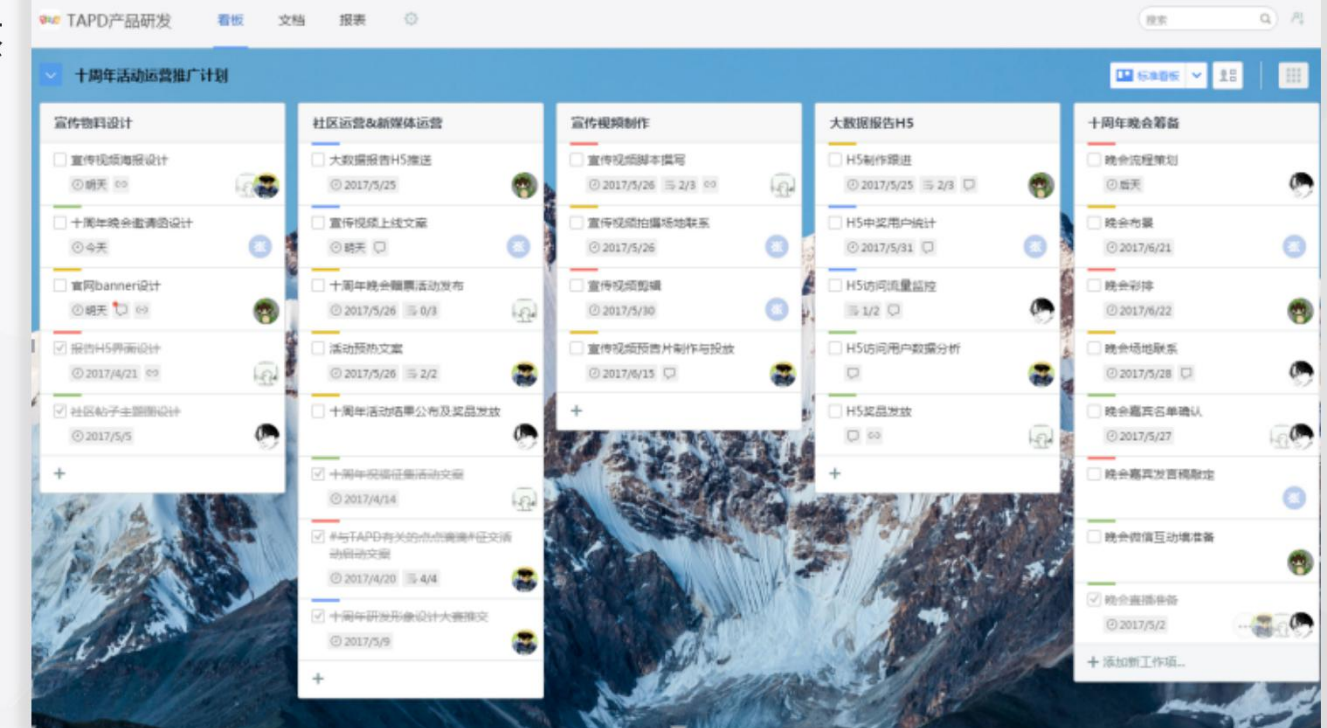

**创建团队工作计划**

开始高效工作

Tapd

1、点击看板左上角下拉按钮,选择【创建看板】;

- 2、填写工作计划名称,如"十周年活动运营推广计划" 完成看板创建;
- 3、定义工作步骤/流程。点击看板各板块(列)名称, 根据团队工作流程进行命名。

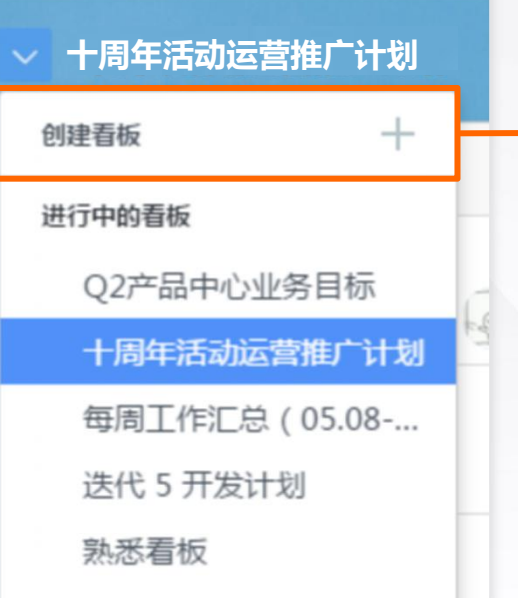

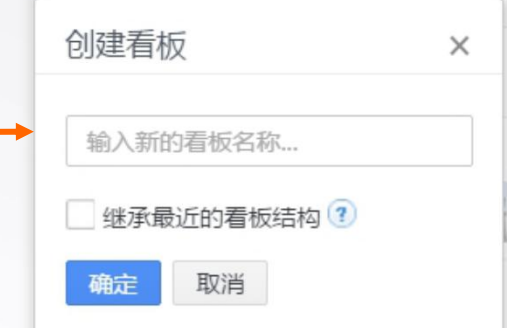

apd

负责人、标签、详细描述等内容,还可以关联 点击这里 文档、添加评论 。 点击这里 完善任务内容

细化并完善工作内容 **All De Recent and all and all and all and all and all and all and all and all and all and all and all and all and all and all and all and all and all and all and all and all and all and all and all and all and** 十周年活动运营推广计划 宣传视频短时 > **ひ谷田 長 松田県 の 米駅 認恵部** 富裕物料设计 杜区运营&新媒体运营 □ 宣传视频部本报写 — 1、将工作内容以工作项形式拆分管理 ◎ 截止时间 2017-05-26 十国年轻中和通道设计 宣传项纸上线文章  $\circ$ OWN O **D4米** 每个工作项代表一项工作。通过点击任务栏底部 G ◎ 2017/5/26 5 0/3 【添加】按钮,完成工作项的创建。 C IBMOSPHIO □ 脚本初模描写 **FEM** □ 与视频制作团队数定脚本 计研科子主题取识计 十周年还的杨景公布及菜品发放  $+$  Hopterd 2、完善/更新工作内容 (3) 候帐 (3) VCG41108202079.jpg C 2017/4/14 | 国産 2017-05-11 22:55:12 **NUMBER OF STATES** 单击工作项,在详情页中添加或修改截止时间、

化工作

## 1、工作分配

apd

单击工作项,设置【负责人】为指定团队成员, 即可完成对工作任务的分配。

### 2、状态更新

使用鼠标直接拖动工作项,放置置对应板块, 即可更新工作任务的状态。

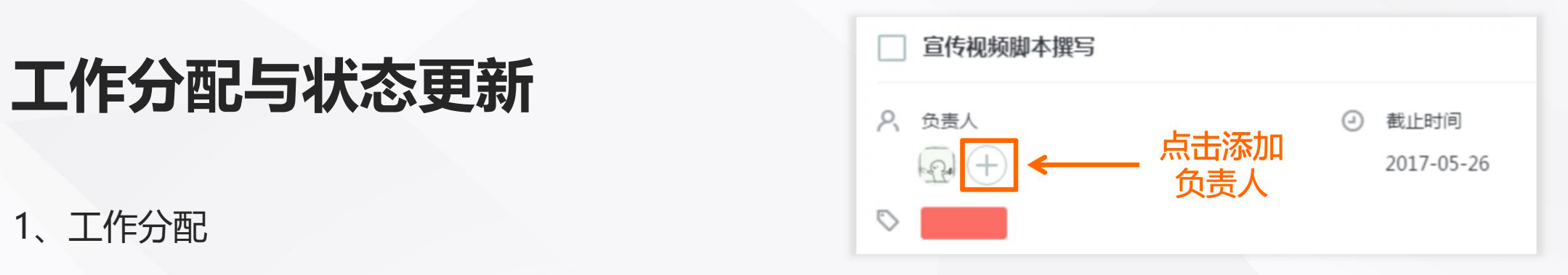

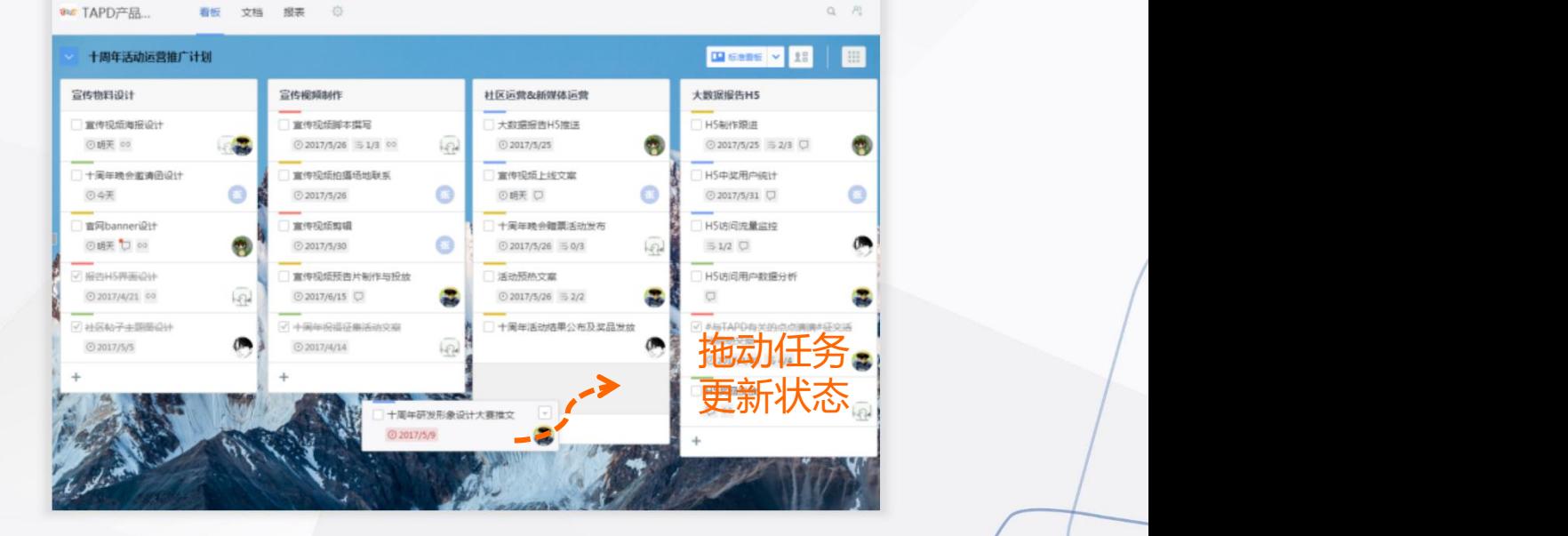

**Eapd** 

- 任务状态变更会以站内信和邮件形式通知相 【 DHARARRAGEL DO NORTHISTORIC DISCOVERING
- 对于需要变更的工作,可以随时在看板中进 行调整。

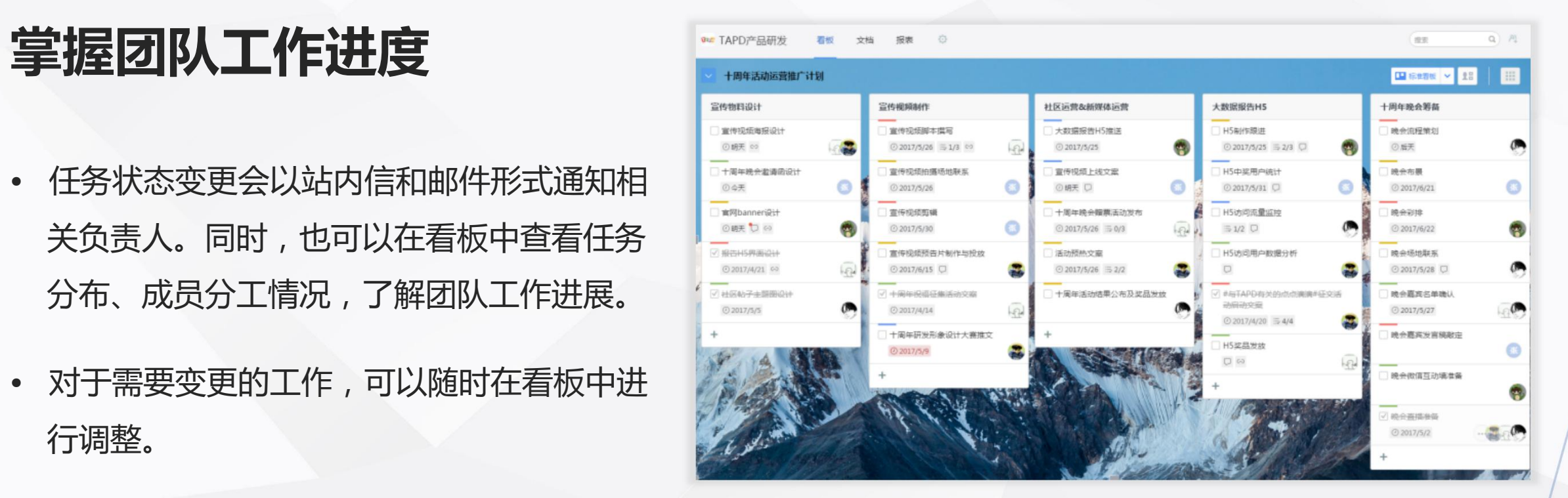

## 1、任务的完成

Tapd

当任务完成后,可以通过勾选工作项选框结束此任务。 【 D媒体宣传渠道联系 。 《 文 题解

## 2、工作计划的完成与归档

点击【菜单】, 选择【更多】-【关闭看板】, 结束当 前工作计划(关闭的看板将不能再进行编辑)。 ▓ +

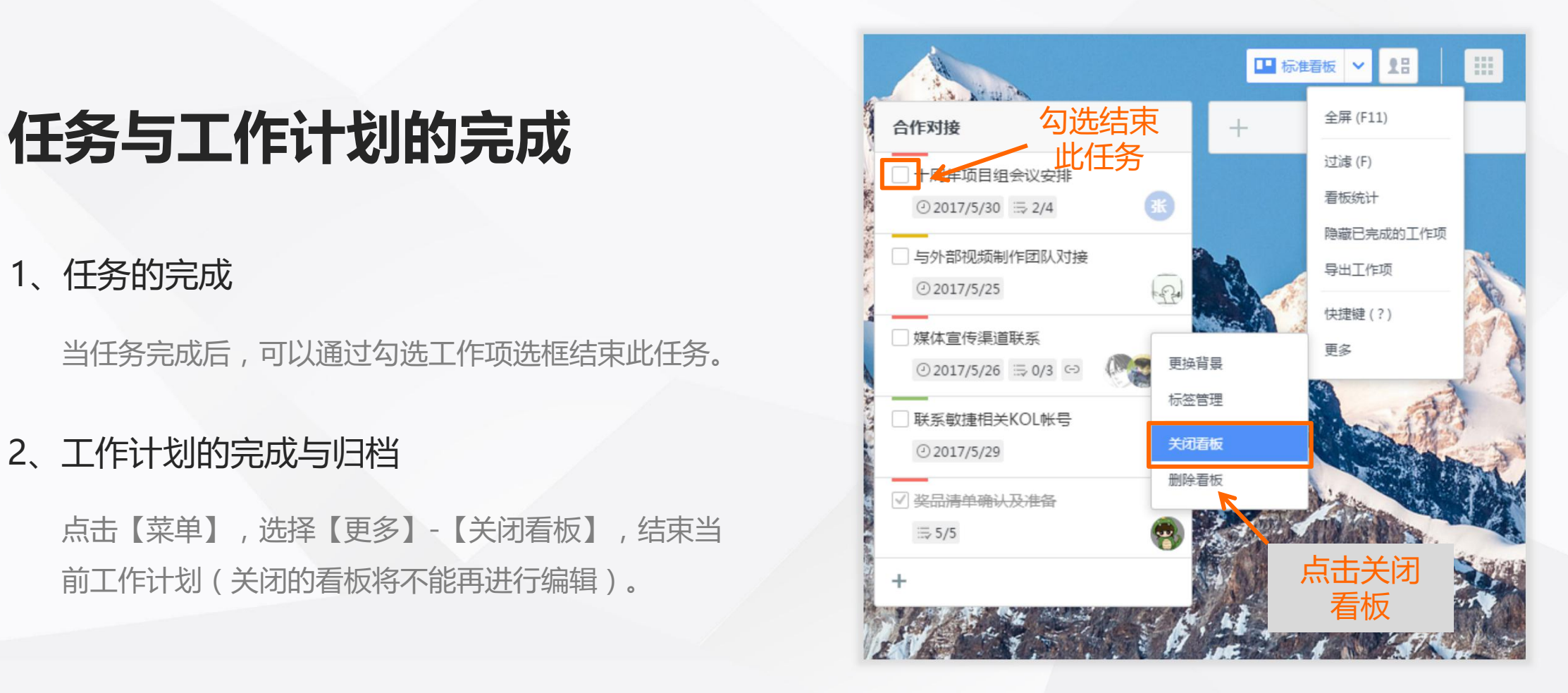

开始高效工作

## **报表——清晰掌握工作进展**

#### 丰富多维度的看板统计报表

### **你可以:**

**Rapd** 

- 了解看板中工作的分布与完成情况
- 掌握团队成员的任务分工与进展
- 了解项目趋势,把握团队节奏

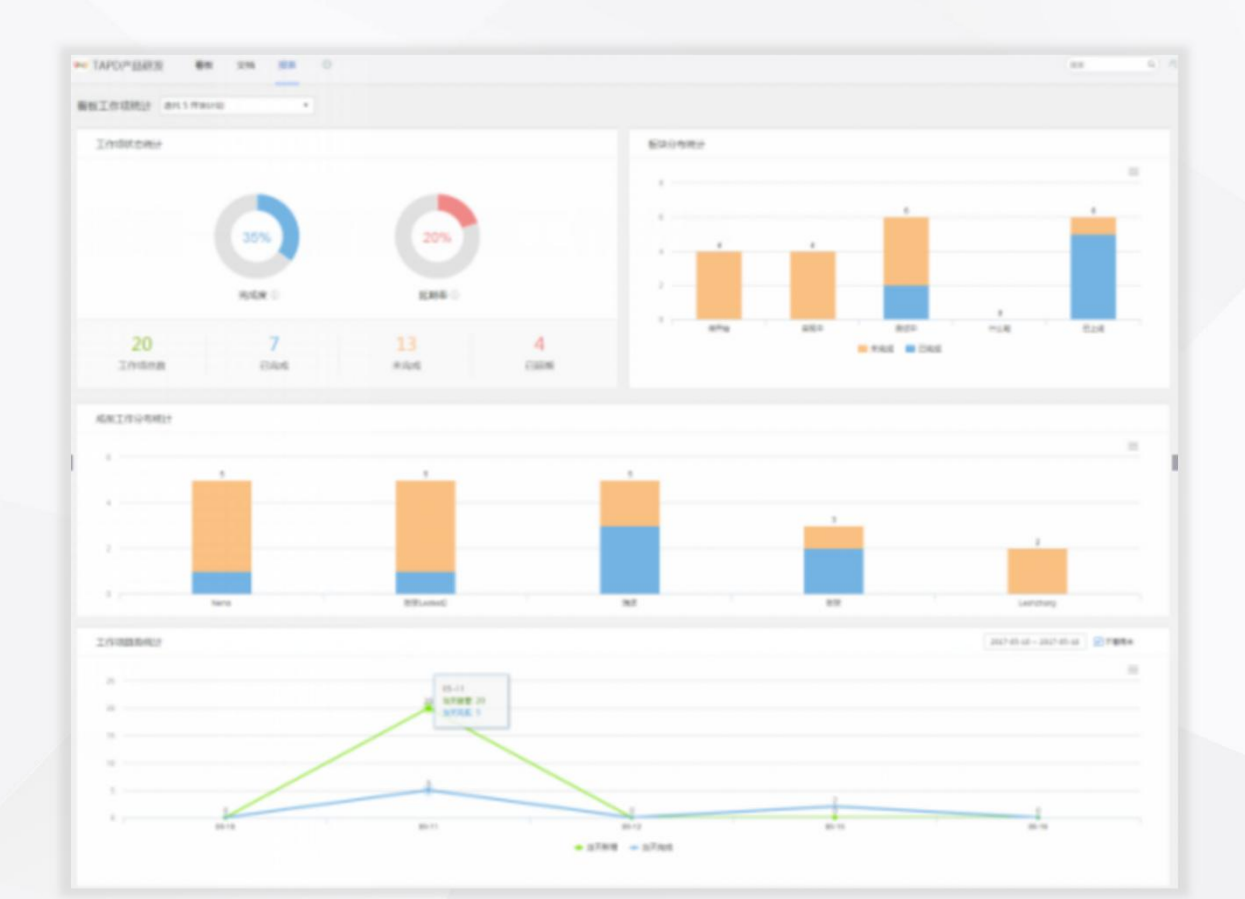

开始高效工作

Tapd

## **文档—— 轻松在线协作编辑**

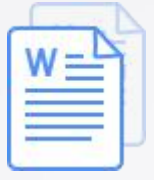

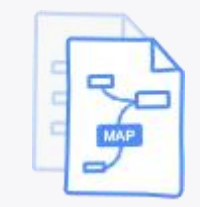

EQ<br>EQ

在线文档 现在线 医维导图

多人实时协同写作

思维导图 文件管理

在线碰撞思维创意

团队文件资源共享

34

文档提供在线文档、思维导图、文件管理三大功能

## **文档—— 轻松在线协作编辑**

#### 通过在线文档、思维导图、文件管理功能

开始高效工作

**你可以:**

Tapd

- 与团队成员快速脑暴,碰撞创意
- 利用文档完成方案策划与输出
- 关联看板工作进行落地与跟进

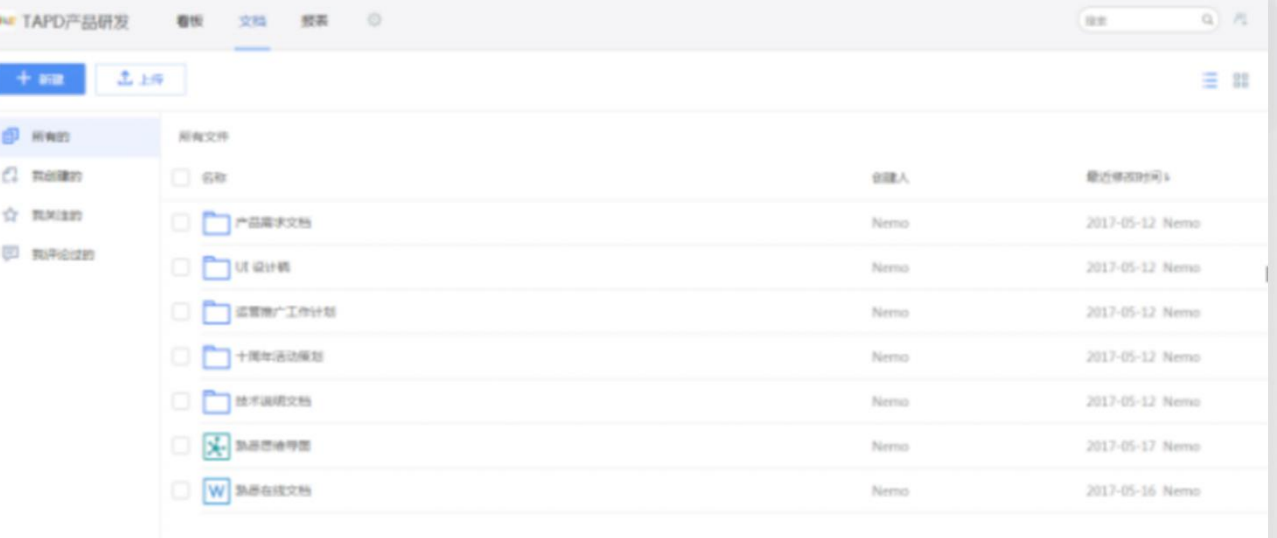

## **文档的创建与编辑**

**apd** 

- 1、点击右上角【新建】,创建文档、思维导图 或文件夹;点击【上传】,添加共享文件; 点击这里。
- 2、鼠标移至文件列表,可以进行收藏、下载、 日本 日本 重命名、删除、移动等操作。

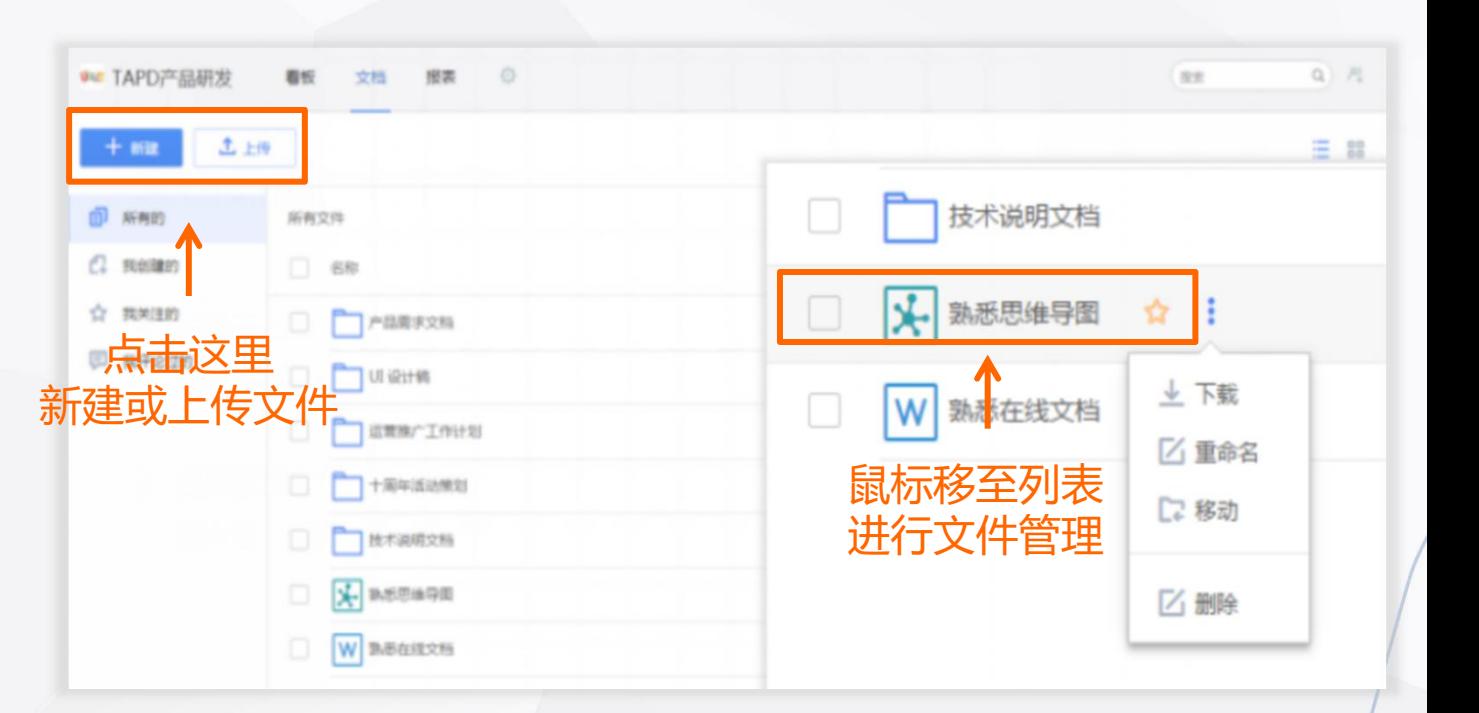

**Eapd** 

# 在线文档的编辑与协作 高

- 1、打开在线文档,可以对文本内容进行编辑, 并在富文本和Markdown两种书写方式间切换;
- 2、将文档链接分享给团队成员,可以与他们同时 对文档进行编辑。

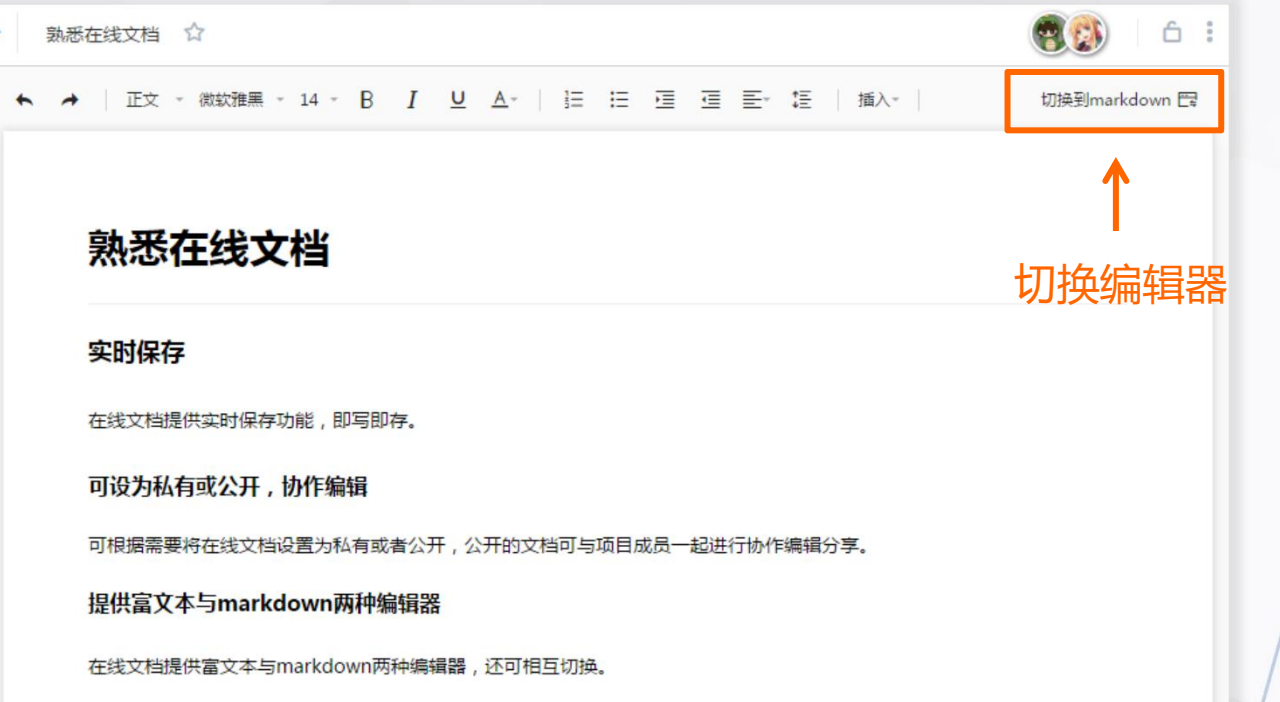

GPd

## **思维导图的编辑与协作**

- 1、打开思维导图,可以对导图节点进行编辑, The Khanghasert 并插入链接、图标、备注等内容;
- 2、将思维导图链接分享给团队成员,可以与 他们同时对导图进行编辑。

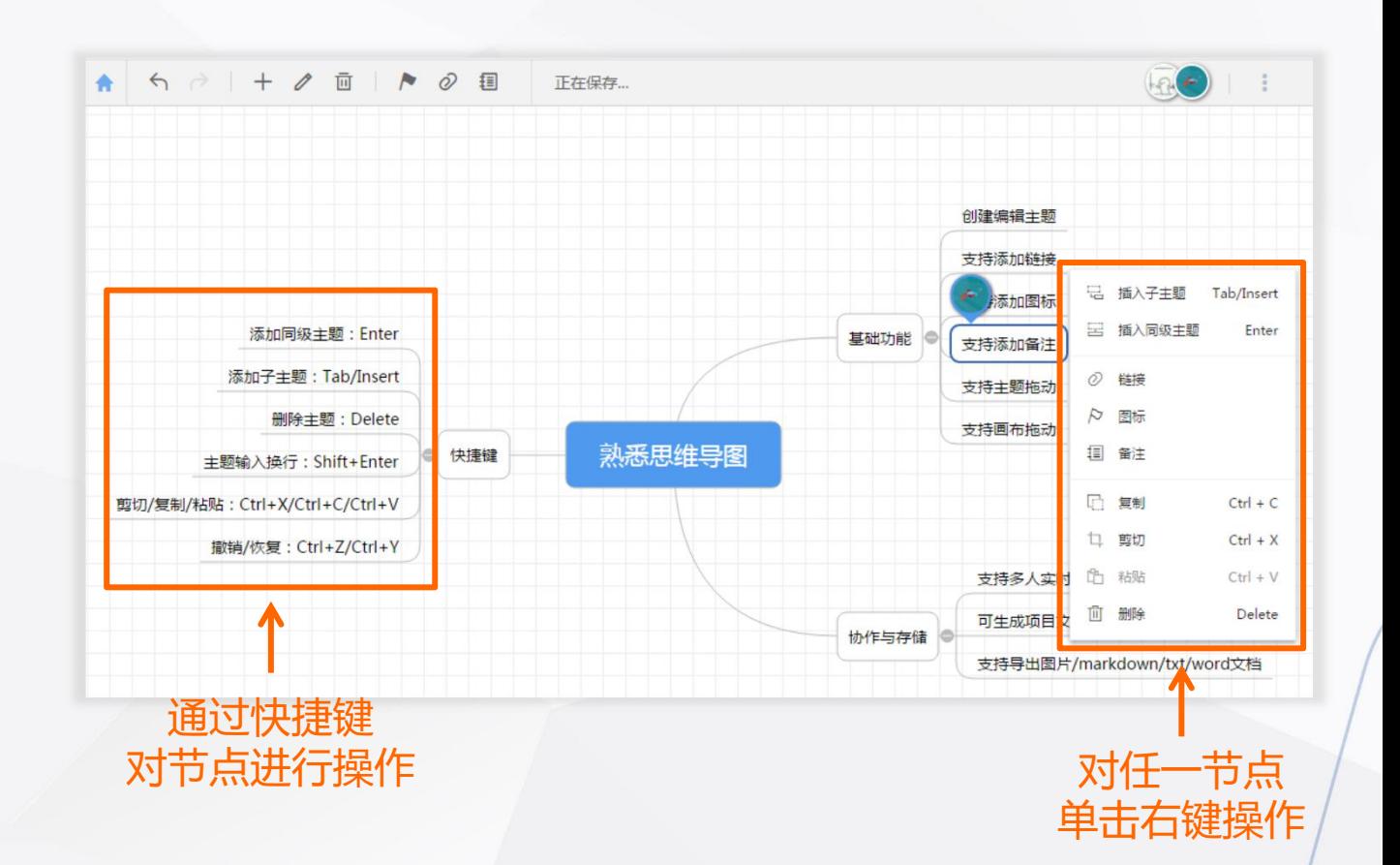

## **文档管理与关联**

Tapd

- 通过文件夹分类,对团队文件进行管理;
- 文档中的内容可以与看板工作项进行关联, 实现对于工作文件的一站式管理。

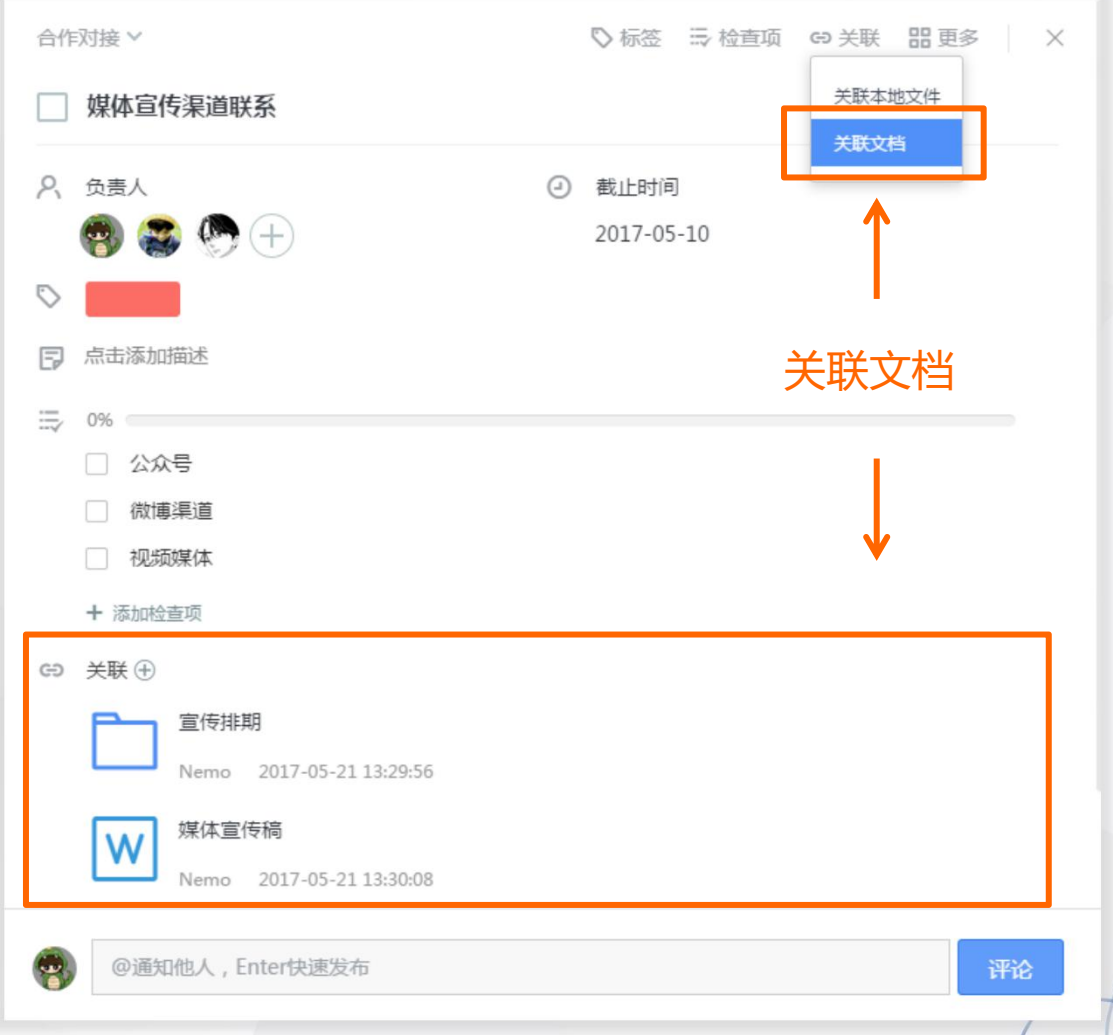

## **移动端——随时随地享受工作**

### 轻松便捷的移动协作解决方案

开始高效工作

### **你可以:**

Tapd

- 随时随地查看工作进展
- 快速处理工作任务

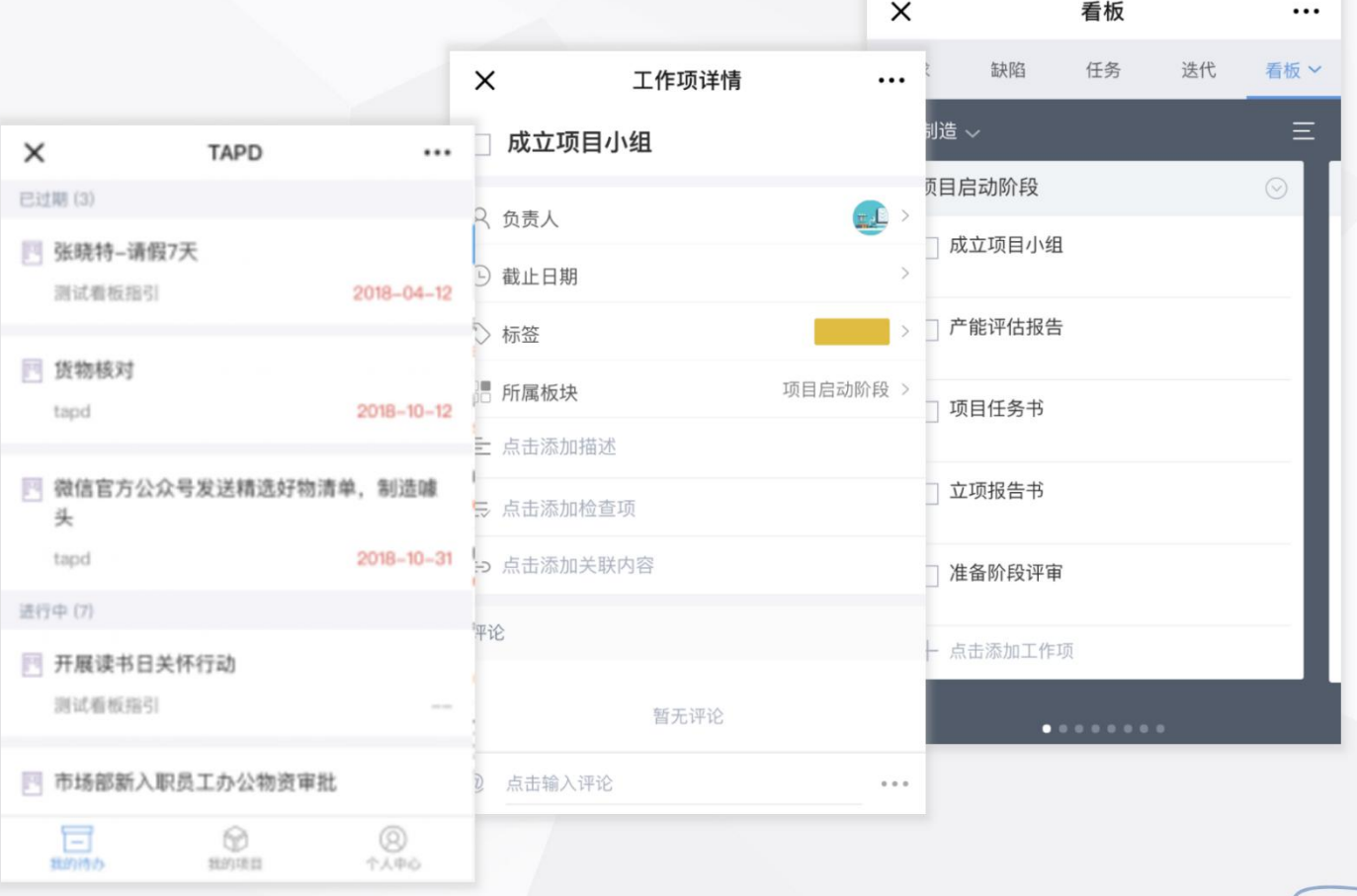

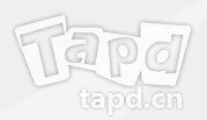

## 快速登录移动端<br>————————————————————

可以通过以下三种方式访问移动端:

- 企业微信接入
- 关注TAPD公众号并绑定帐号
- 手机访问 tapd.cn,登录并进行操作

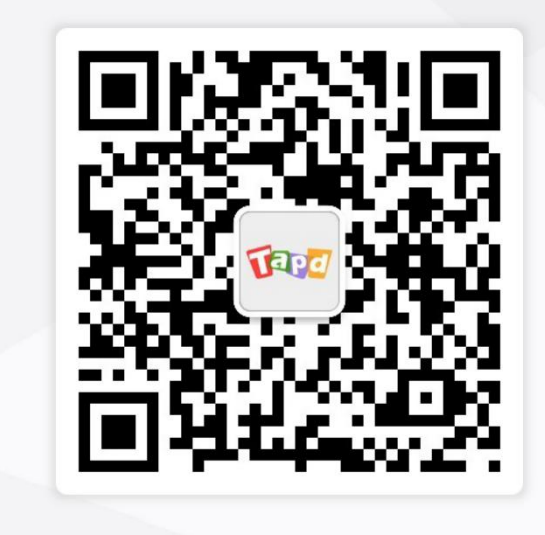

**TAPD 公众号**

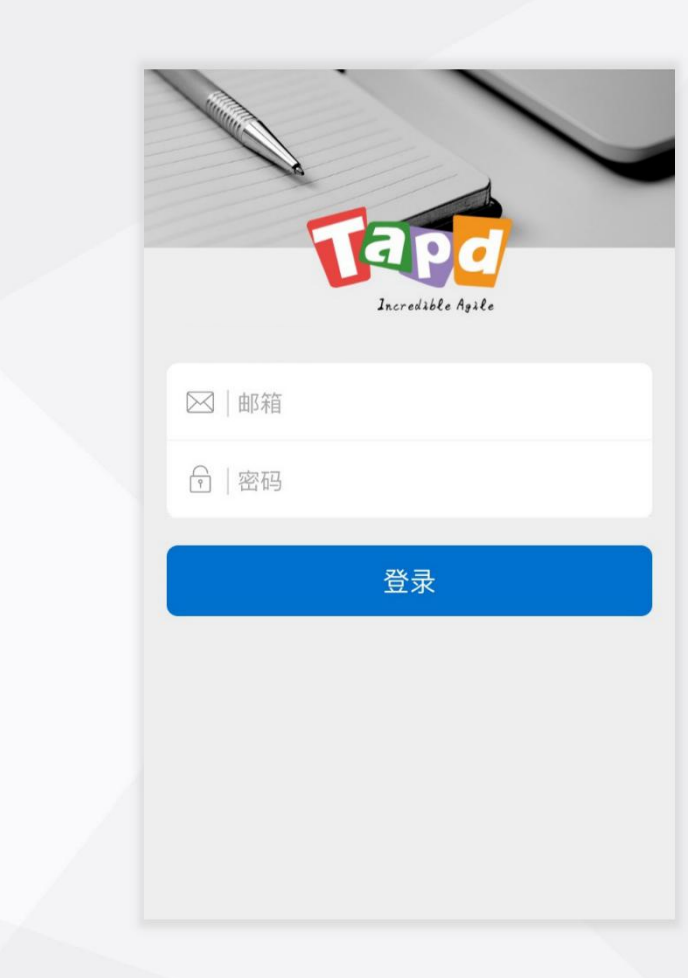

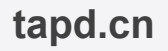

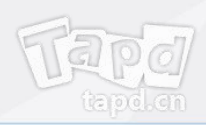

## **快速处理工作任务**

### 可以通过移动端完成:

- 看板工作筛选与查看
- 工作项的创建、编辑与完成

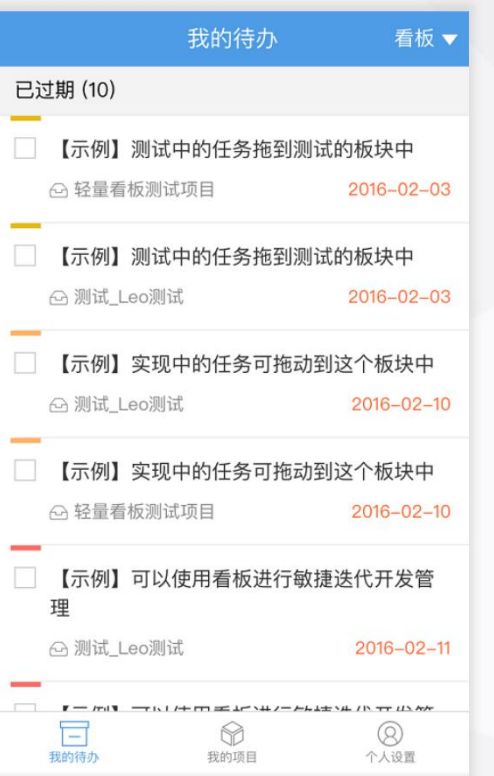

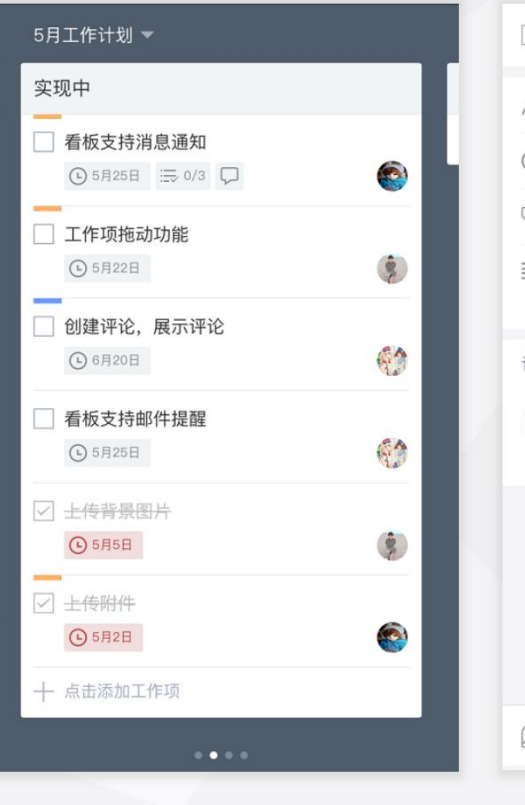

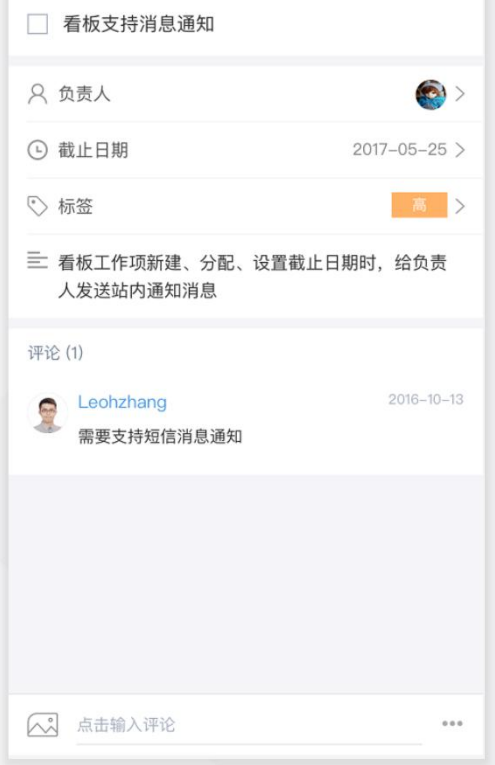

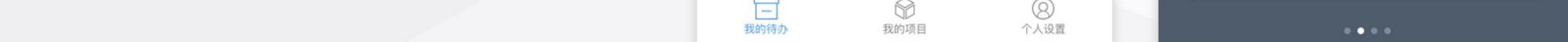

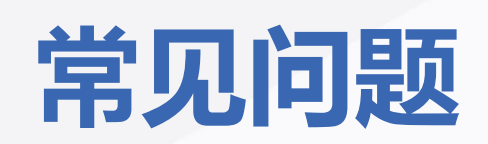

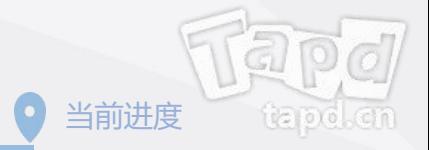

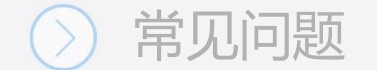

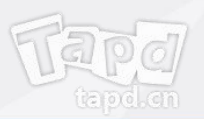

- **• Q:如果团队成员没有收到邀请邮件怎么办?**
	- A:您可以在【公司管理】>>【成员管理】>>【添加成员】中选中该成员,重新发送邀请邮件。
- **• Q:公司下项目是否所有人都可见?**
	- A:不是。仅公司管理员可以查看公司下全部项目信息。 项目管理员、项目成员可以查看所在项目的具体信息,不能看到其它项目内容。
- **• Q:轻量协作与敏捷研发版本有什么区别?**
	- A:TAPD轻量协作与敏捷研发版本是针对不同的团队协作场景,量身打造的解决方案。 轻量协作版本针对团队沟通、协作中遇到的问题,提供看板+在线文档+企业微信集成的解决方案。 敏捷研发版本针对互联网研发团队的痛点,提供敏捷需求规划、迭代计划跟踪、测试计划管理、 缺陷跟踪管理、任务工时管理的全生命周期解决方案。

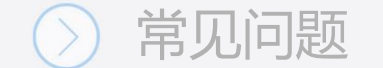

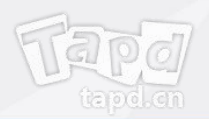

#### **• Q:信息安全是如何保障的?**

A:数据安全是TAPD服务的重中之重。我们主要从以下方面进行安全保障:

#### **基础建设安全**

TAPD通过服务器安全保障、系统安全措施、业务安全监控、腾讯云安全防护全方位进行业务防护, 确保日常使用安全。

#### **数据安全**

数据所有权属于用户,TAPD不会将用户数据提供给任何第三方。通过数据加密传输、数据备份/恢复、 数据监控等措施,从源头信息资产保驾护航。

#### **一体化安全防护**

专业的技术团队、严格的安全制度,全面安全检测,解决企业信息安全的后顾之忧。

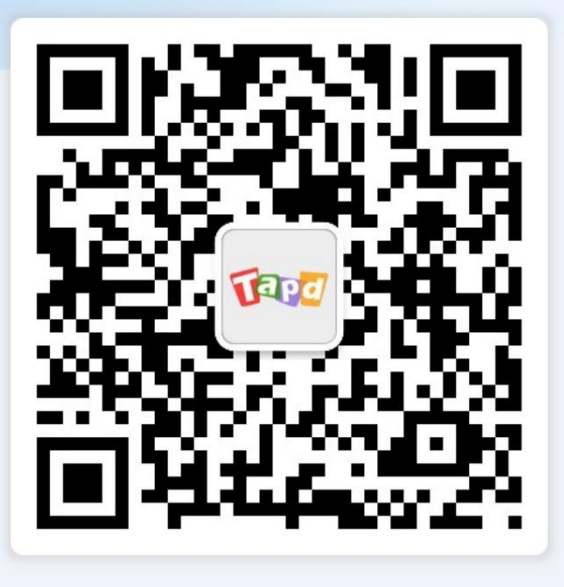

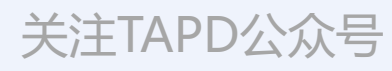

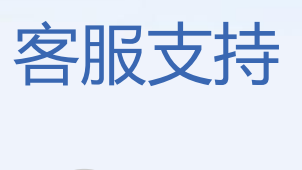

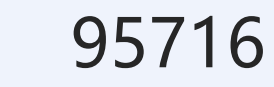

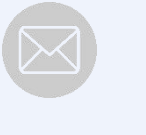

Ke

## support@tapd.cn

www.tapd.cn

Copyright ©1998-2019 Tencent All Rights Reserved